# $\mathbf{d}$  and  $\mathbf{d}$ **CISCO**

# **Newer Cisco SBA Guides Available**

This guide is part of an older series of Cisco Smart Business Architecture designs. To access the latest Cisco SBA Guides, go to http://www.cisco.com/go/sba

Cisco strives to update and enhance SBA guides on a regular basis. As we develop a new series of SBA guides, we test them together, as a complete system. To ensure the mutual compatibility of designs in Cisco SBA guides, you should use guides that belong to the same series.

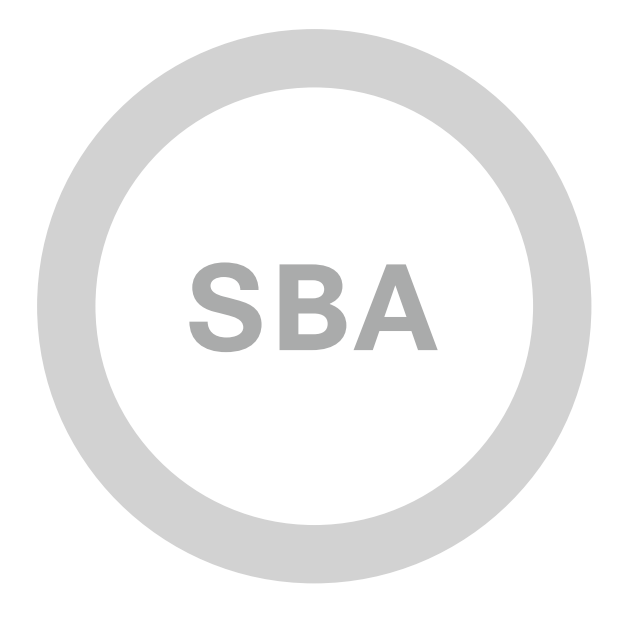

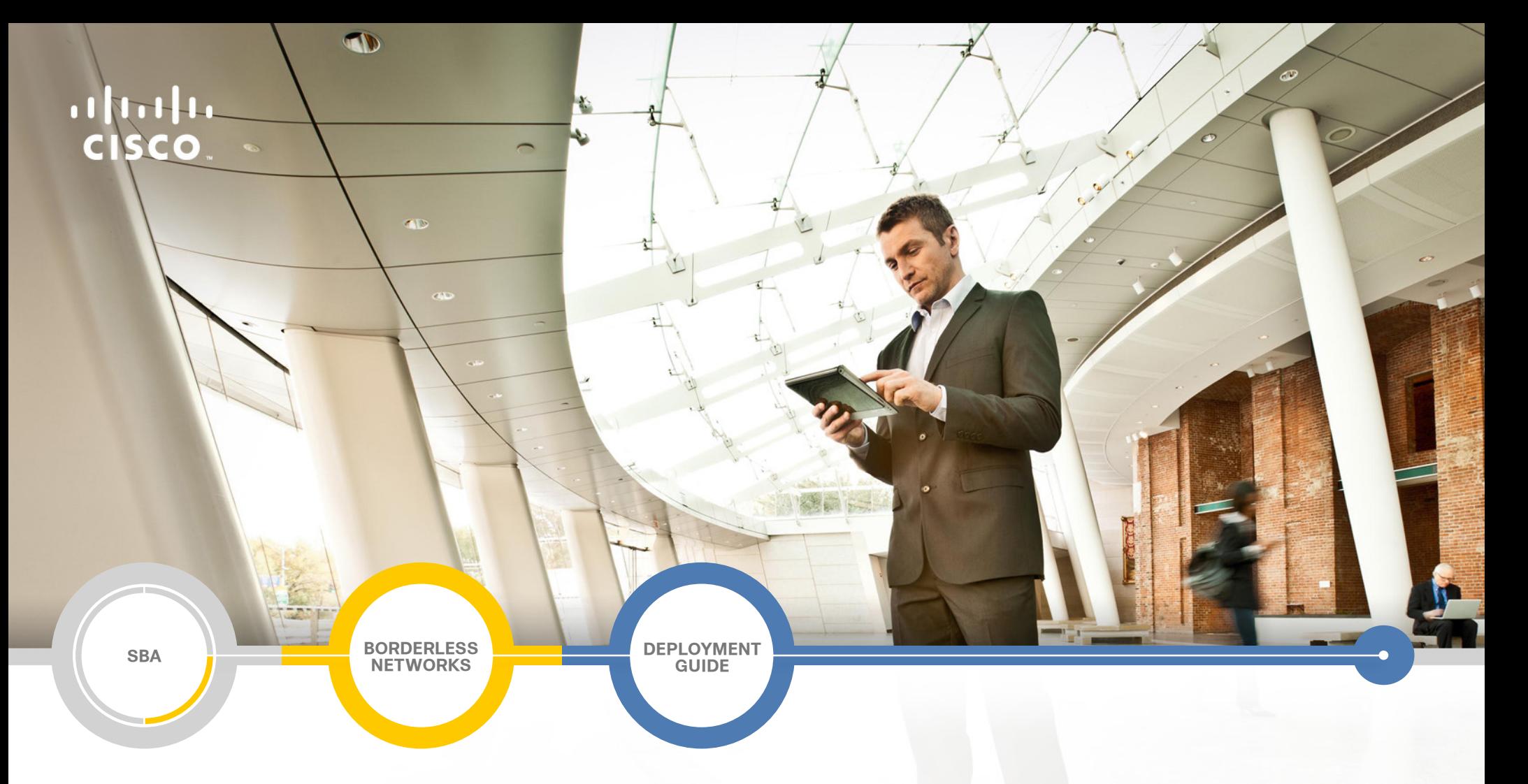

# Remote Access VPN Deployment Guide

**SMART BUSINESS ARCHITECTURE**

August 2012 Series

# Preface

# Who Should Read This Guide

This Cisco® Smart Business Architecture (SBA) guide is for people who fill a variety of roles:

- Systems engineers who need standard procedures for implementing solutions
- Project managers who create statements of work for Cisco SBA implementations
- Sales partners who sell new technology or who create implementation documentation
- Trainers who need material for classroom instruction or on-the-job training

In general, you can also use Cisco SBA guides to improve consistency among engineers and deployments, as well as to improve scoping and costing of deployment jobs.

# Release Series

Cisco strives to update and enhance SBA guides on a regular basis. As we develop a series of SBA guides, we test them together, as a complete system. To ensure the mutual compatibility of designs in Cisco SBA guides, you should use guides that belong to the same series.

The Release Notes for a series provides a summary of additions and changes made in the series.

All Cisco SBA guides include the series name on the cover and at the bottom left of each page. We name the series for the month and year that we release them, as follows:

### **month year** Series

For example, the series of guides that we released in August 2012 are the "August 2012 Series".

You can find the most recent series of SBA guides at the following sites:

Customer access: http://www.cisco.com/go/sba

Partner access: http://www.cisco.com/go/sbachannel

# How to Read Commands

Many Cisco SBA guides provide specific details about how to configure Cisco network devices that run Cisco IOS, Cisco NX-OS, or other operating systems that you configure at a command-line interface (CLI). This section describes the conventions used to specify commands that you must enter.

Commands to enter at a CLI appear as follows:

configure terminal

Commands that specify a value for a variable appear as follows:

ntp server **10.10.48.17**

Commands with variables that you must define appear as follows:

class-map **[highest class name]**

Commands shown in an interactive example, such as a script or when the command prompt is included, appear as follows:

Router# **enable**

Long commands that line wrap are underlined. Enter them as one command:

wrr-queue random-detect max-threshold 1 100 100 100 100 100 100 100 100

Noteworthy parts of system output or device configuration files appear highlighted, as follows:

interface Vlan64

ip address 10.5.204.5 255.255.255.0

# Comments and Questions

If you would like to comment on a guide or ask questions, please use the [SBA feedback form](http://ciscosba.com/feedback/?id=Aug12-285).

If you would like to be notified when new comments are posted, an RSS feed is available from the SBA customer and partner pages.

August 2012 Series Preface

# Table of Contents

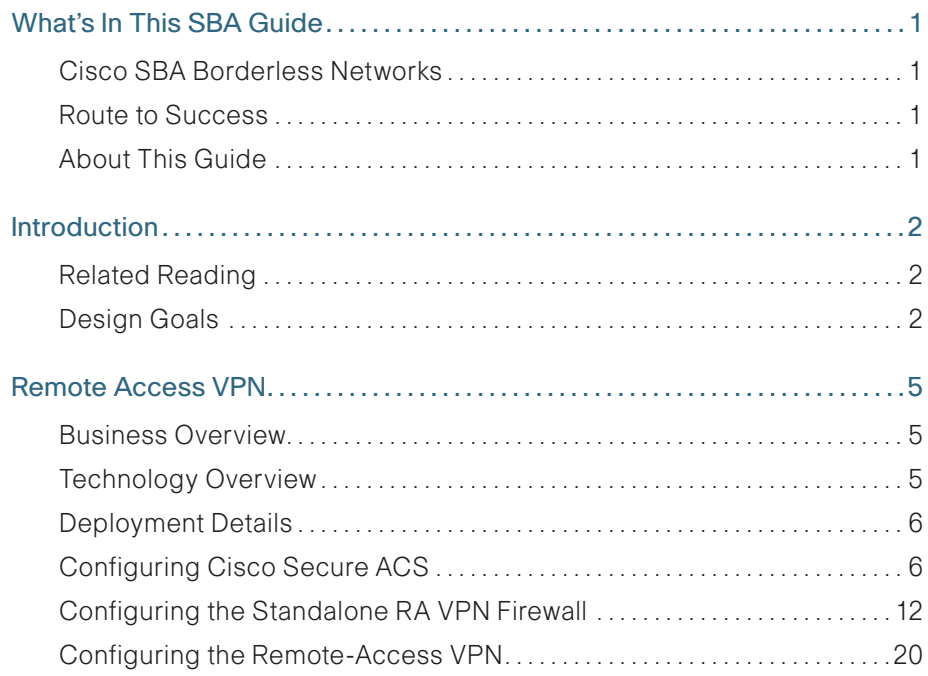

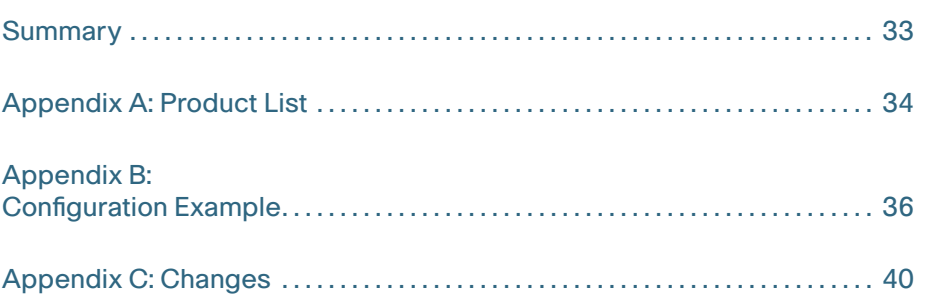

# <span id="page-4-0"></span>What's In This SBA Guide

# Cisco SBA Borderless Networks

Cisco SBA helps you design and quickly deploy a full-service business network. A Cisco SBA deployment is prescriptive, out-of-the-box, scalable, and flexible.

Cisco SBA incorporates LAN, WAN, wireless, security, data center, application optimization, and unified communication technologies—tested together as a complete system. This component-level approach simplifies system integration of multiple technologies, allowing you to select solutions that solve your organization's problems—without worrying about the technical complexity.

Cisco SBA Borderless Networks is a comprehensive network design targeted at organizations with up to 10,000 connected users. The SBA Borderless Network architecture incorporates wired and wireless local area network (LAN) access, wide-area network (WAN) connectivity, WAN application optimization, and Internet edge security infrastructure.

# Route to Success

To ensure your success when implementing the designs in this guide, you should first read any guides that this guide depends upon—shown to the left of this guide on the route below. As you read this guide, specific prerequisites are cited where they are applicable.

# About This Guide

This deployment guide contains one or more deployment chapters, which each include the following sections:

- Business Overview—Describes the business use case for the design. Business decision makers may find this section especially useful.
- Technology Overview—Describes the technical design for the business use case, including an introduction to the Cisco products that make up the design. Technical decision makers can use this section to understand how the design works.
- Deployment Details—Provides step-by-step instructions for deploying and configuring the design. Systems engineers can use this section to get the design up and running quickly and reliably.

You can find the most recent series of Cisco SBA guides at the following sites:

Customer access: <http://www.cisco.com/go/sba>

Partner access: <http://www.cisco.com/go/sbachannel>

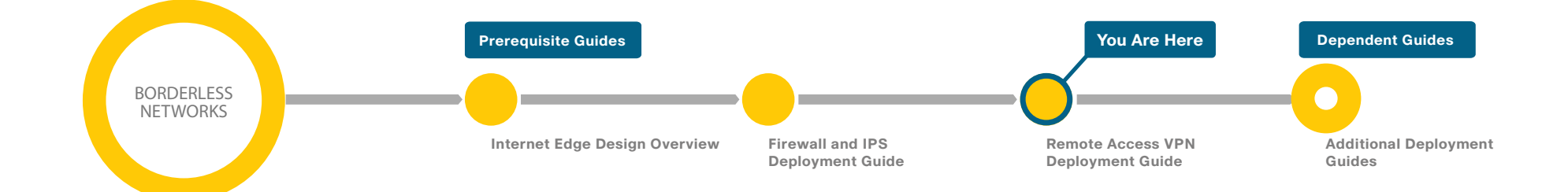

# <span id="page-5-0"></span>Introduction

Cisco SBA Borderless Networks is a solid network foundation designed to provide networks with up to 10,000 connected users the flexibility to support new users and network services without re-engineering the network. We created a prescriptive, out-of-the-box deployment guide that is based on best-practice design principles and that delivers flexibility and scalability.

The Cisco SBA—Borderless Networks Remote Access VPN Deployment Guide supports the remote user with secure remote access (RA). This guide covers the deployment of RA VPN services to either the primary Internet edge firewall or to a standalone RA VPN-specific device.

# Related Reading

The Cisco SBA—Borderless Networks Internet Edge Design Overview orients you to the overall Cisco SBA design and explains the requirements that were considered when selecting specific products.

The Cisco SBA—Borderless Networks Firewall and IPS Deployment Guide focuses on the Internet edge firewall and intrusion prevention system (IPS) security services that protect your organization's gateway to the Internet.

The Cisco SBA—Borderless Networks Remote Mobile Access Deployment Guide extends the remote access solution for mobile devices, such as phones and tablets, and for traditional devices, it offers expanded connection options, such as Cisco ScanSafe Cloud Web Security, Always-on VPN, and other features.

# Design Goals

This architecture is based on requirements gathered from customers, partners, and Cisco field personnel for organizations with up to 10,000 connected users. When designing the architecture, we considered the gathered requirements and the following design goals.

## **Notes**

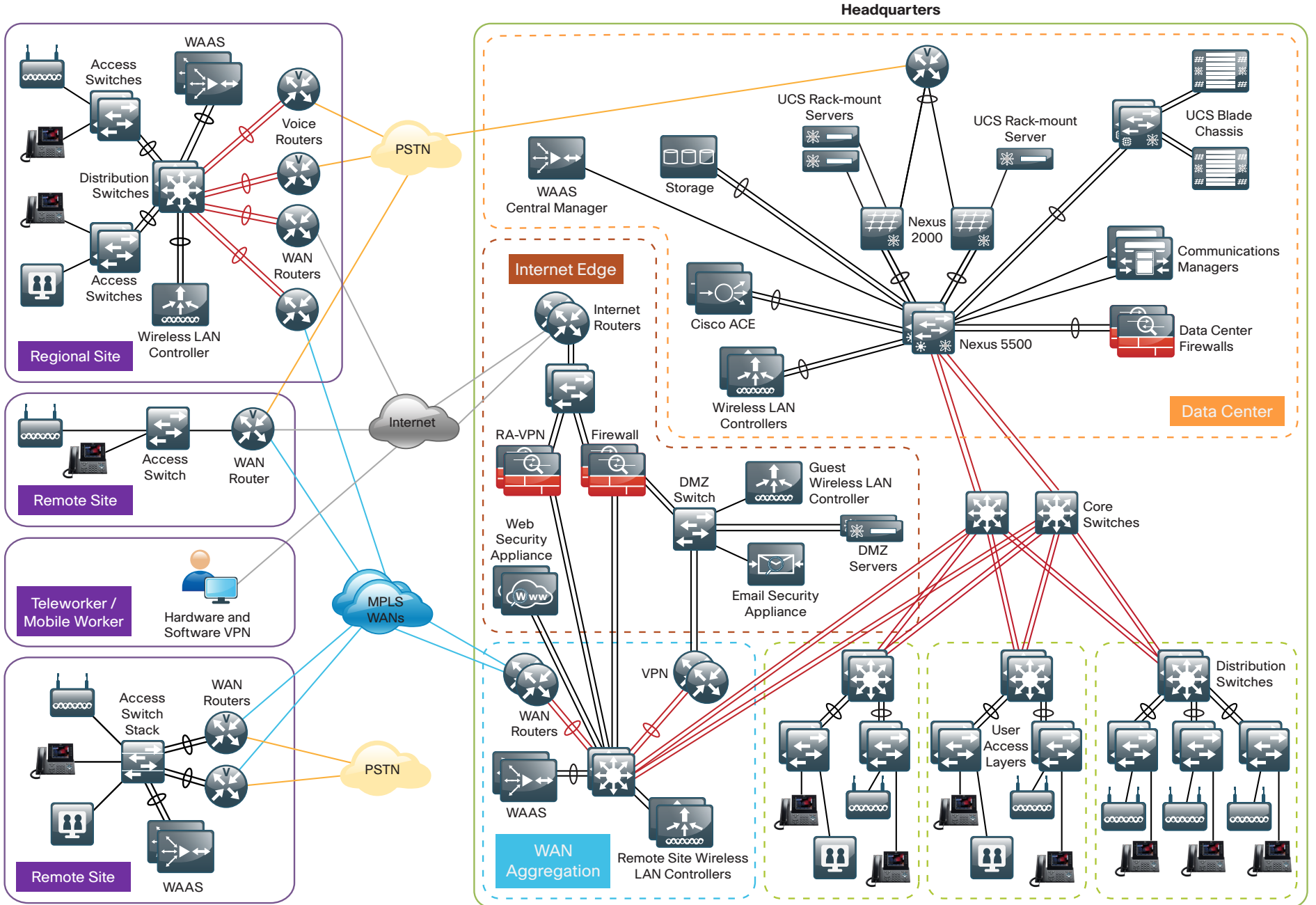

2189

## Ease of Deployment, Flexibility, and Scalability

Organizations with up to 10,000 users are often spread out among different geographical locations, making flexibility and scalability a critical requirement of the network. This design uses several methods to create and maintain a scalable network:

- • By keeping a small number of standard designs for common portions of the network, support staff is able to design services for, implement, and support the network more effectively.
- • Our modular design approach enhances scalability. Beginning with a set of standard, global building blocks, we can assemble a scalable network to meet requirements.
- Many of the plug-in modules look identical for several service areas; this common look provides consistency and scalability in that the same support methods can be used to maintain multiple areas of the network. These modules follow standard core-distribution-access network design models and use layer separation to ensure that interfaces between the plug-ins are well defined.

## Resiliency and Security

One of the keys to maintaining a highly available network is building appropriate redundancy in order to guard against failure in the network. The redundancy in our architecture is carefully balanced with the complexity inherent in redundant systems.

With the addition of a significant amount of delay-sensitive and dropsensitive traffic such as voice and video conferencing, we also place a strong emphasis on recovery times. Choosing designs that reduce the time between failure detection and recovery is important for ensuring that the network stays available even in the face of a minor component failure.

Network security is also a strong component of the architecture. In a large network, there are many entry points, and we ensure that they are as secure as possible without making the network too difficult to use. Securing the network not only helps keep the network safe from attacks but is also a key component to network-wide resiliency.

### Ease of Management

While this guide focuses on the deployment of the network foundation, the design takes next-phase management and operation into consideration. The configurations in the deployment guides are designed to allow the devices to be managed via normal device-management connections, such as Secure Shell (SSH) Protocol and HTTPS, as well as via Network Management System (NMS). The configuration of the NMS is not covered in this guide.

## Advanced Technology–Ready

Flexibility, scalability, resiliency, and security all are characteristics of an advanced technology-ready network. The modular design of the architecture means that technologies can be added when the organization is ready to deploy them. However, the deployment of advanced technologies, such as collaboration, is eased because the architecture includes products and configurations that are ready to support collaboration from day one. For example:

- • Access switches provide Power over Ethernet (PoE) for phone deployments without the need for a local power outlet
- $\cdot$  The entire network is preconfigured with quality of service (QoS) to support high-quality voice.
- Multicast is configured in the network to support efficient voice and broadcast-video delivery.
- The wireless network is preconfigured for devices that send voice over the wireless LAN, providing IP telephony over 802.11 Wi-Fi (referred to as mobility) at all locations.

The Internet edge is ready to provide soft phones via VPN, as well as traditional hard or desk phones.

# <span id="page-8-0"></span>Remote Access VPN

# Business Overview

Many organizations need to offer network connectivity to their data resources for users, regardless of the user's location. Employees, contractors, and partners may need to access the network when traveling or working from home or from other off-site locations. The remote-access connectivity should support:

- • A wide variety of endpoint devices.
- Seamless access to networked data resources.
- • Authentication and policy control that integrates with the authentication resources in use by the organization.
- Cryptographic security to prevent the exposure of sensitive data to unauthorized parties who accidentally or intentionally intercept the data.

# Technology Overview

The Cisco ASA family supports IP Security (IPsec), web portal, full-tunnel Secure Sockets Layer (SSL) VPNs for client-based remote access, and IPsec for site-to-site VPN. This section describes the basic configuration of SSL VPNs for remote access.

The Cisco AnyConnect Secure Mobility Client is recommended for remote users who require full network connectivity. The Cisco AnyConnect client uses SSL and is designed for automated download and installation. SSL access can be more flexible and is likely to be accessible from more locations than IPsec, as few companies block HTTPS access out of their networks.

Cisco SBA Borderless Networks offer two different remote-access VPN designs:

- Remote-access (RA) VPN integrated with Cisco ASA Series firewall, in the integrated design module—This offers lower capital investment and reduces the number of devices the network engineering staff must manage.
- • Remote-access VPN deployed on a pair of standalone Cisco ASAs, in the standalone design module—This design offers greater operational flexibility and scalability while providing a simple migration path from an existing RA VPN installation.

This document describes the configuration for remote-access VPN via Cisco AnyConnect for SSL connections. The configuration is broken into sections for each of the various access methods, and it begins with a configuration that is common to all of the access methods. Configurations for both the integrated and standalone design modules offer identical functionality and capability so that regardless of the design chosen, the user experience is unchanged from one design to the other. Unless specifically noted, the configuration described in this document is common to both the integrated and standalone designs.

Hardware applied in this design is selected based on the following performance values.

Table 1 - Hardware performance

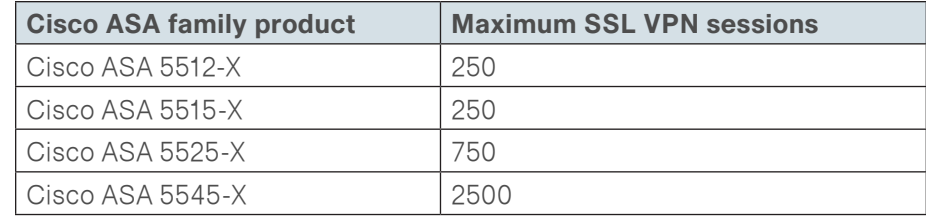

<span id="page-9-0"></span>A different VPN group is required for each remote-access policy. This design includes three VPN groups:

- Administrative users—These users are authenticated by Cisco Secure Access Control System (ACS) using the RADIUS protocol and also have a local username and password fallback option. This ensures that VPN access is available when the Cisco Secure ACS or Microsoft Active Directory server is unavailable. Administrative users have full access to the entire network.
- **Employees**—These users are authenticated by Cisco Secure ACS and have open access to the entire network
- Partners—These users are authenticated by Cisco Secure ACS and, although they use a tunnel-all VPN policy, there is an access-list applied to the tunnels in order to restrict access to specific hosts.

# Deployment Details

### **Reader Tip**

For more information about the baseline configuration of the appliance (including availability, routing, Internet and inside connectivity, and management or administration access), see the Cisco SBA—Borderless Networks Firewall and IPS Deployment Guide.

Cisco ASA's remote-access VPN termination capabilities can be configured from the command line or from the graphical user interface Cisco Adaptive Security Device Manager (ASDM). Cisco ASDM provides a guided step-bystep approach to the configuration of RA VPN and reduces the likelihood of configuration errors.

# Process (Optional)

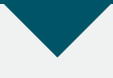

Configuring Cisco Secure ACS

- 1. [Define external groups](#page-10-0)
- 2. [Create the device-type group](#page-10-1)
- 3. [Create the network device](#page-10-2)
- 4. [Create authorization profiles](#page-11-0)
- 5. [Configure the access service](#page-11-1)
- 6. [Create authorization rules](#page-13-0)

Authentication is the portion of the configuration that verifies that users' credentials (username and password) match those stored within the organization's database of users that are allowed to access electronic resources. Cisco Smart Business Architecture designs use either Cisco Secure ACS or Microsoft Active Directory for authentication of remote access VPN users. Cisco Secure ACS gives an organization enhanced ability to control the access that VPN users receive. For those organizations not interested in using Cisco Secure ACS, Microsoft Active Directory by itself will be used, and this process can be skipped.

When the Cisco ASA firewall queries the Cisco Secure ACS server (which then proxies the request to the Active Directory database) to determine whether a user's name and password is valid, Cisco Secure ACS also retrieves other Active Directory attributes, such as group membership, that Cisco Secure ACS may use when making an authorization decision. Based on the group membership, Cisco Secure ACS sends back a group policy name to the appliance, along with the success or failure of the login. Cisco ASA uses the group policy name in order to assign the user to the appropriate VPN group policy.

In this process, Active Directory is the primary directory container for user credentials and group membership. Before you begin this process, your Active Directory must have three groups defined: vpn-administrator, vpnemployee, and vpn-partner. These groups map users to the respective VPN access policies.

Step 1: Navigate to the Cisco Secure ACS Administration Page. (Example: https://acs.cisco.local)

Step 2: In Users and Identity Stores > External Identity Stores > Active Directory, click the Directory Groups tab.

Step 3: Click Select.

Step 4: On the External User Groups pane, select the three vpn groups, and then click OK.

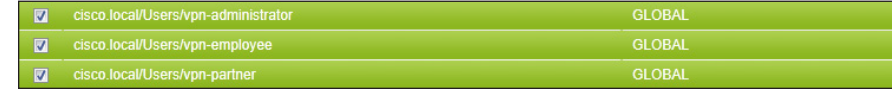

Step 5: On the Active Directory pane, click Save Changes.

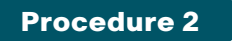

**Procedure 2 Create the device-type group** 

Step 1: In Network Resources > Network Device Groups > Device Type, click Create.

Step 2: In the Name box, enter a name for the group. (Example: ASA)

Step 3: In the Parent box, select All Device Types, and then click Submit.

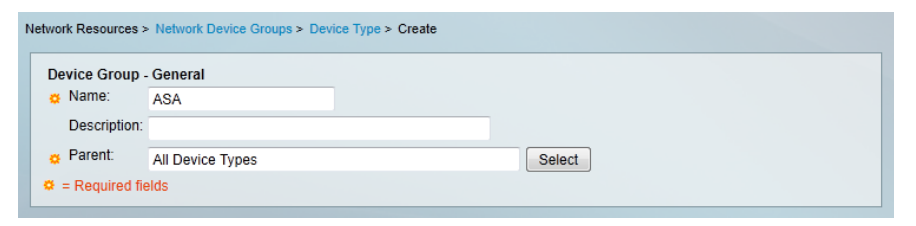

<span id="page-10-2"></span>**Procedure 3 Create the network device** 

<span id="page-10-0"></span>For the Cisco ASA firewall, create a network device entry in Cisco Secure ACS.

Step 1: In Network Resources > Network Devices and AAA Clients, click Create.

Step 2: In the Name box, enter the device hostname. (Example: IE-ASA5545)

Step 3: In the Device Type box, select All Device Types: ASA.

Step 4: In the IP box, enter the inside interface IP address of the Cisco ASA appliance. (Example: 10.4.24.30)

Step 5: Select TACACS+.

Step 6: Enter the TACACS+ shared secret key. (Example: SecretKey)

<span id="page-10-1"></span>Step 7: Select RADIUS.

Step 8: Enter the RADIUS shared secret key, and then click Submit. (Example SecretKey)

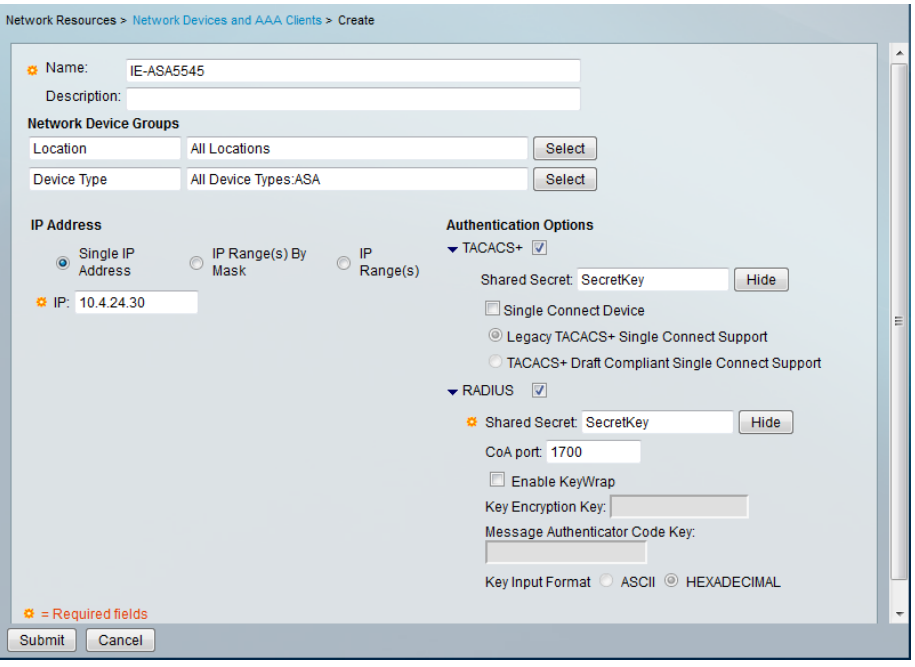

### Procedure 4 Create authorization profiles

Create two different authorization profiles to identify users that belong to either the vpn-administrator or vpn-partner groups in Active Directory.

Step 1: In Policy Elements > Authorization and Permissions > Network Access > Authorization Profiles, click Create.

Step 2: In the Name box, enter a name for the authorization profile. (Example: RA-Administrator)

Step 3: Click the RADIUS Attributes tab, and then in the Manually Entered pane, in the Attribute box, select Class.

Next, you must configure the attribute value to match the group policy that you will configure on the Cisco ASA appliance.

Step 4: In the Value box, enter the group policy name, and then click Add. (Example: GroupPolicy\_Administrators)

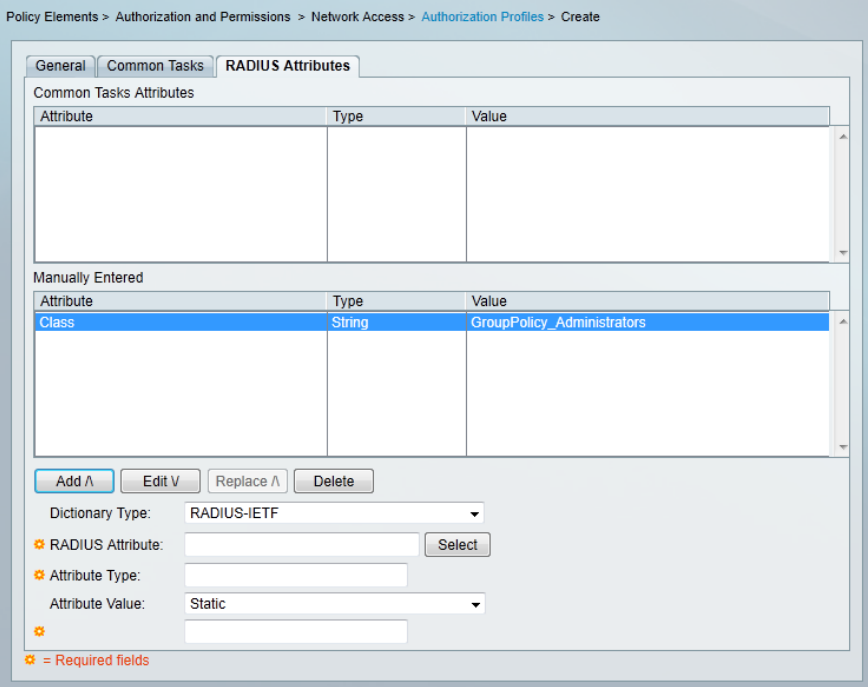

<span id="page-11-0"></span>Step 5: Repeat this procedure to build an authorization profile for partners, using the group policy GroupPolicy\_Partner value.

<span id="page-11-1"></span>**Procedure 5 Configure the access service** 

Create a policy to inspect for group membership in the return traffic from the Active Directory server.

Step 1: In Access Policies > [Access Services](file:///C:/_VSS%20local%20files/SBA%20guides%20-%20Aug12/285%20-%20BN%20Rem%20Acc%20VPN%20Dep/source/javascript:bcTryToLeavePage(%22javascript:top.invokingLinkCallback(), click Create.

Step 2: On the General tab, enter the name Remote Access.

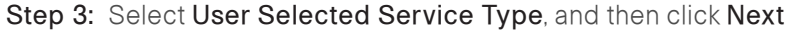

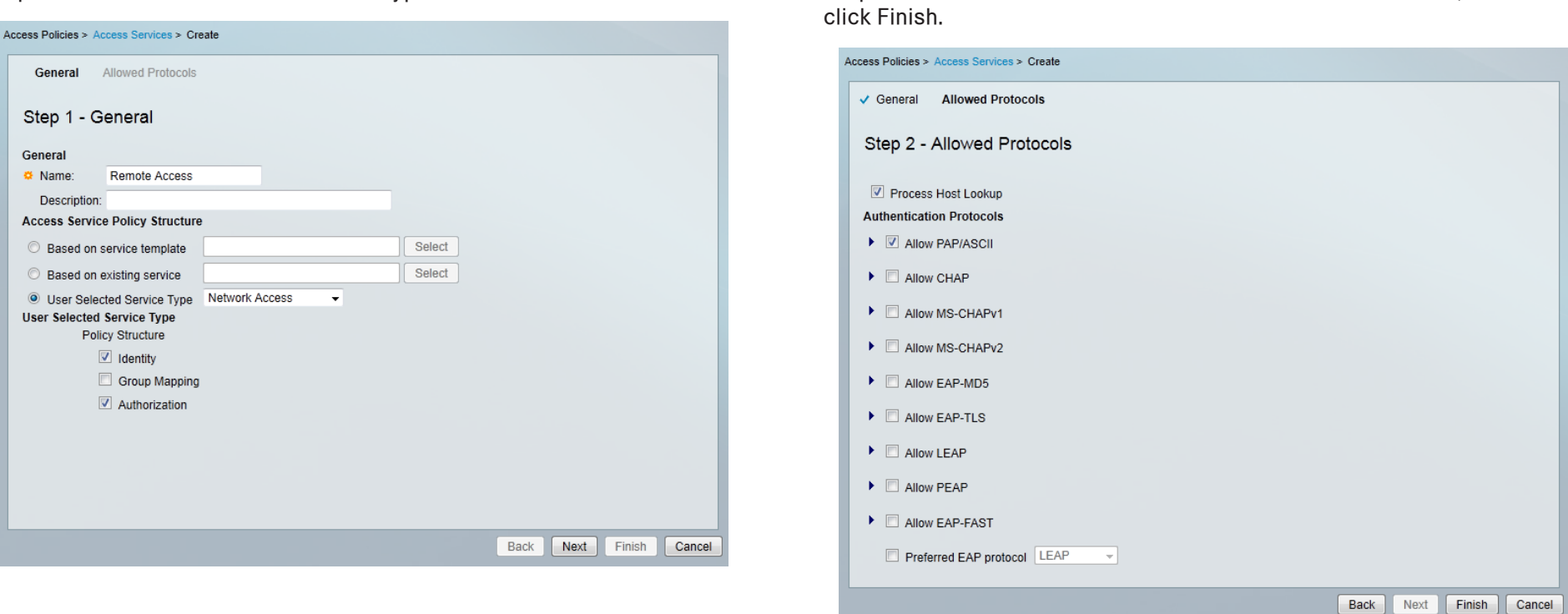

Step 5: In Access Policies > [Access Services](file:///C:/_VSS%20local%20files/SBA%20guides%20-%20Aug12/285%20-%20BN%20Rem%20Acc%20VPN%20Dep/source/javascript:bcTryToLeavePage(%22javascript:top.invokingLinkCallback() > Service Selection Rules, click Customize.

Step 4: On the Allowed Protocols tab, select Allow PAP/ASCII, and then

Step 6: On the Customize Conditions pane, move Compound Condition from Available to Selected, and then click OK.

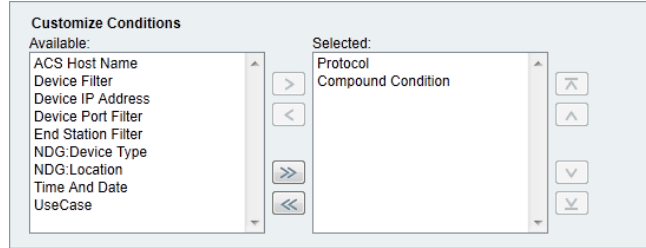

Step 7: On the Service Selection Rules pane, click Create.

Step 8: In the dialog box, name the rule Remote Access.

### Step 9: Select Protocol.

Step 10: In the list at right, select match, and then in the box, enter Radius.

Step 11: Select Compound Condition, and then in the Dictionary list, choose NDG.

Step 12: For Attribute, select Device Type.

Step 13: For Value, select All Device Types: ASA.

Step 14: Under Current Condition Set, click Add V. The information is added to the Current Condition Set.

Step 15: In the Results Service list, choose Remote Access, and then click OK.

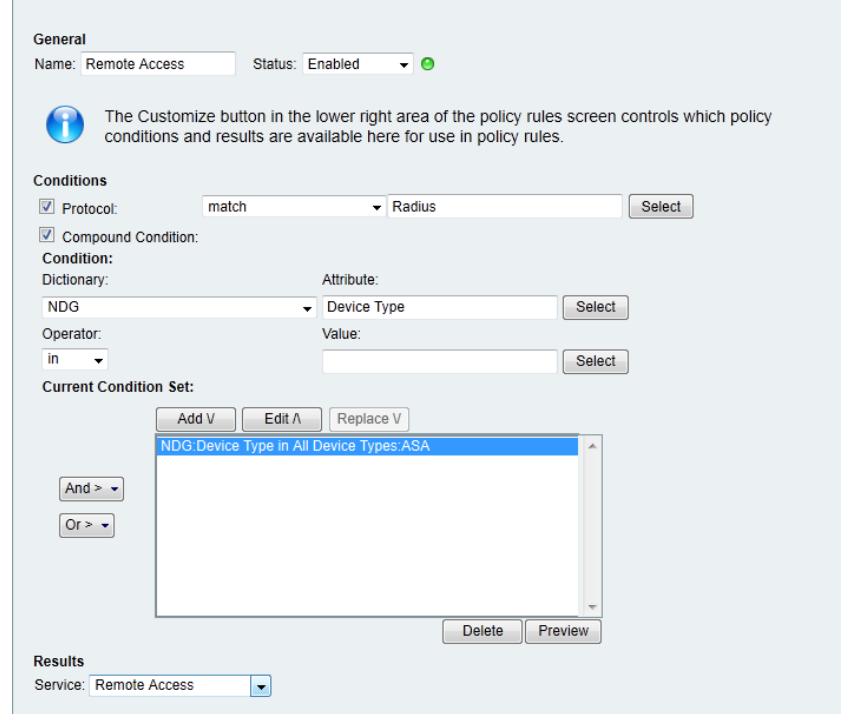

Step 16: Navigate to Access Policies > Access Services > Remote Access > Identity.

Step 17: In the Identity Source box, select AD1, and then click Save Changes.

Step 18: In Access Policies > [Access Services](file:///C:/_VSS%20local%20files/SBA%20guides%20-%20Aug12/285%20-%20BN%20Rem%20Acc%20VPN%20Dep/source/javascript:bcTryToLeavePage(%22javascript:top.invokingLinkCallback() > [Remote](file:///C:/_VSS%20local%20files/SBA%20guides%20-%20Aug12/285%20-%20BN%20Rem%20Acc%20VPN%20Dep/source/javascript:bcTryToLeavePage(%22javascript:top.invokingLinkCallback() Access > Authoriz ation, click Customize.

Step 19: On the Customize Conditions pane, move AD1:ExternalGroups from Available to Selected, and then click OK.

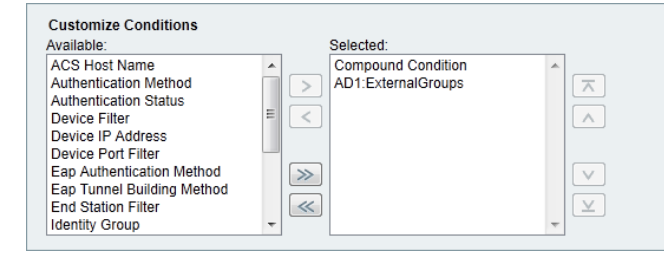

<span id="page-13-0"></span>**Procedure 6 Create authorization rules** 

<span id="page-13-1"></span>Step 1: In Access Policies > [Access Services](file:///C:/_VSS%20local%20files/SBA%20guides%20-%20Aug12/285%20-%20BN%20Rem%20Acc%20VPN%20Dep/source/javascript:bcTryToLeavePage(%22javascript:top.invokingLinkCallback() > [Remote](file:///C:/_VSS%20local%20files/SBA%20guides%20-%20Aug12/285%20-%20BN%20Rem%20Acc%20VPN%20Dep/source/javascript:bcTryToLeavePage(%22javascript:top.invokingLinkCallback() Access > Authoriza tion, click Create.

Step 2: Enter a rule Name.(Example: RA-Administrator)

Step 3: Under Conditions, select AD1:ExternalGroups.

Step 4: In the condition definition box, select the Active Directory group. (Example: cisco.local/Users/vpn-administrator).

Step 5: Under Results, select the authorization profile, and then click Select. (Example: RA-Administrator)

<span id="page-14-0"></span>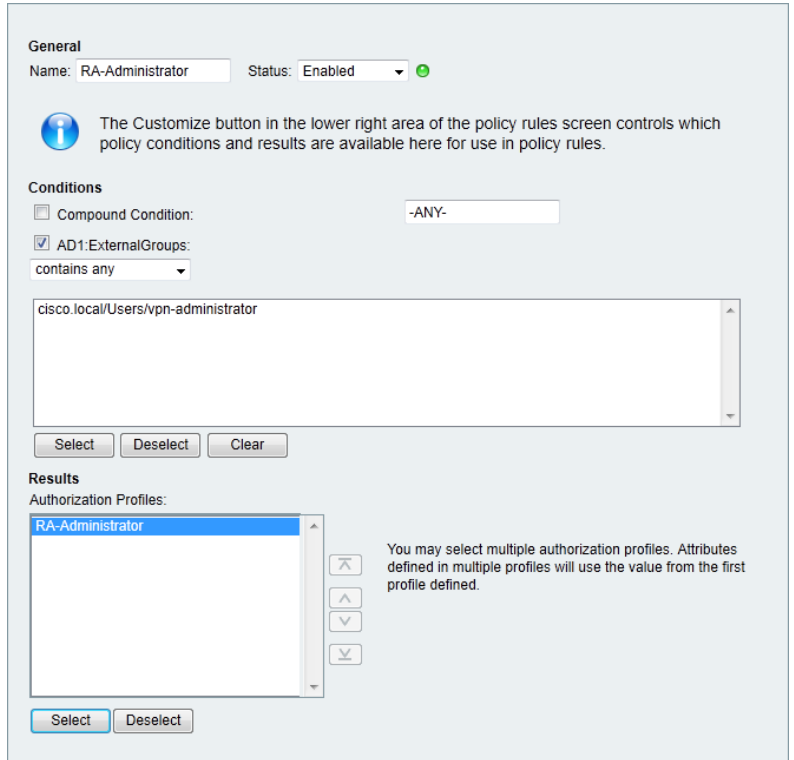

Step 6: Repeat [Step 1](#page-13-1) through [Step 5](#page-14-0) for the partner rule.

Step 7: Repeat [Step 1](#page-13-1) through [Step 5](#page-14-0) for the employee rule, using Permit Access as the authorization profile.

Step 8: On the Authorization pane, click the Default rule.

## Step 9: Select DenyAccess as the authorization profile, and then click OK.

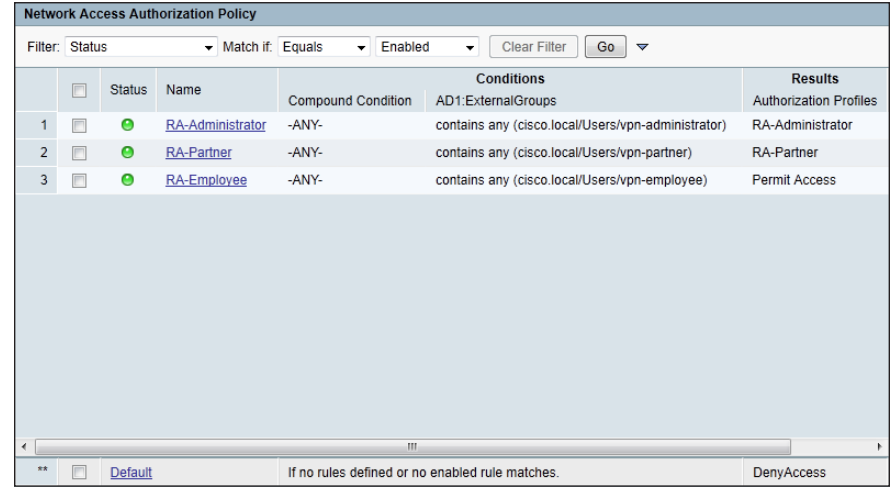

Once the remote-access services have been created, you can change the order.

<span id="page-15-0"></span>Step 10: In Access Policies > [Access Services](file:///C:/_VSS%20local%20files/SBA%20guides%20-%20Aug12/285%20-%20BN%20Rem%20Acc%20VPN%20Dep/source/javascript:bcTryToLeavePage(%22javascript:top.invokingLinkCallback() > Service Selection Rules, select the Remote Access policy, and then use the up arrow button to move it to the first position.

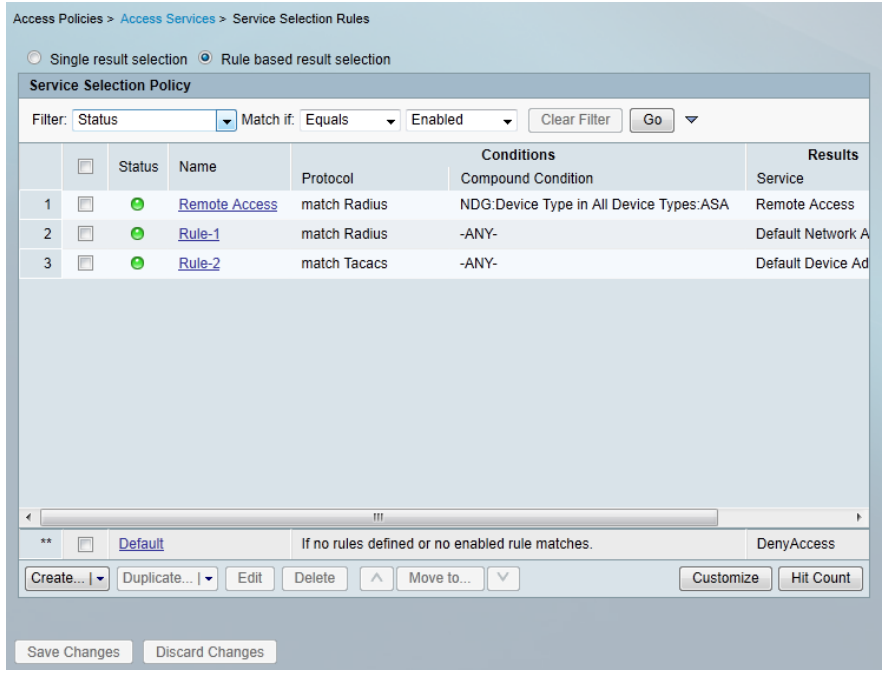

### Process

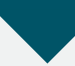

Configuring the Standalone RA VPN Firewall

- 1. [Configure the LAN distribution switch](#page-15-1)
- 2. [Apply Cisco ASA initial configuration](#page-16-0)
- 3. [Configure internal routing](#page-16-1)
- 4. [Configure user authentication](#page-17-0)
- 5. [Configure time synchronization and logging](#page-18-0)
- 6. [Configure device-management protocols](#page-18-1)
- 7. [Configure HA on the primary Cisco ASA](#page-18-2)
- 8. [Configure HA on the resilient Cisco ASA](#page-19-0)
- 9. [Configure the outside switch](#page-20-0)
- 10.[Configure primary Internet routing](#page-20-1)
- 11. [Configure resilient Internet routing](#page-22-0)

If you are using an integrated deployment model where RA VPN services reside on the primary set of Internet edge firewalls, this process is not needed, and you can skip to "Configuring the Remote Access VPN." If you are using standalone RA VPN devices, then continue with this process.

<span id="page-15-1"></span>**Procedure 1** Configure the LAN distribution switch

The LAN distribution switch is the path to the organization's internal network. A unique VLAN supports the Internet edge devices, and the routing protocol peers with the appliances across this network.

**Reader Tip**

This procedure assumes that the distribution switch has already been configured following the guidance in the Cisco SBA— Borderless Networks LAN Deployment Guide. Only the procedures required to support the integration of the firewall into the deployment are included in this guide.

Step 1: Configure the interfaces that are connected to the RA VPN-specific firewalls.

interface GigabitEthernet**1/0/23** description **VPN-ASA5525a Gig0/0** ! interface GigabitEthernet**2/0/23** description **VPN-ASA5525b Gig0/0** ! interface range GigabitEthernet**1/0/23,** GigabitEthernet**2/0/23** switchport access vlan **300** switchport host macro apply EgressQoS logging event link-status no shutdown

**Procedure 2 Apply Cisco ASA initial configuration** 

This procedure configures connectivity to the appliance from the internal network in order to enable management access.

**Step 1:** Configure the appliance host name.

hostname **VPN-ASA5525**

Step 2: Configure the appliance interface that is connected to the internal LAN distribution switch as a subinterface on VLAN 300. The interface is configured as a VLAN trunk port to allow flexibility to add additional connectivity.

interface GigabitEthernet**0/0** no shutdown ! interface GigabitEthernet**0/0** nameif inside ip address **10.4.24.24 255.255.255.224** standby **10.4.24.23**

**Step 3:** Disable the dedicated management interface.

interface Management0/0 no ip address shutdown

Step 4: Configure an administrative username and password.

username **admin** password **[password]** privilege 15

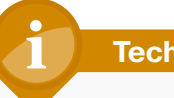

**Tech Tip**

All passwords in this document are examples and should not be used in production configurations. Follow your company's policy, or if no policy exists, create a password using a minimum of 8 characters with a combination of uppercase, lowercase, and numbers.

<span id="page-16-1"></span>Procedure 3 Configure internal routing

<span id="page-16-0"></span>A dynamic routing protocol is used to easily configure reachability between networks connected to the appliance and those that are internal to the organization. Because the RA VPN ASA device is not the default route for the inside network to get to the Internet, a distribute list must be used to filter out the default route from EIGRP updates to other devices.

Step 1: Create an access list to block default routes in updates.

access-list **ALL\_BUT\_DEFAULT** standard deny host **0.0.0.0** access-list **ALL\_BUT\_DEFAULT** standard permit **any**

Step 2: Enable Enhanced Interior Gateway Routing Protocol (EIGRP) on the appliance.

router eigrp **100**

Step 3: Configure the appliance to advertise its statically defined routes including RA VPN clients but not default routes and connected networks that are inside the Internet edge network range.

```
 no auto-summary
 network 10.4.0.0 255.254.0.0
 redistribute static
 distribute-list ALL_BUT_DEFAULT out
```
Step 4: Configure EIGRP to peer with neighbors across the inside interface only.

passive-interface default

no passive-interface inside

Step 5: Summarize the remote access host routes in order to keep routing tables small.

interface GigabitEthernet0/0 summary-address eigrp 100 **10.4.28.0 255.255.252.0 5**

**Procedure 4 Configure user authentication** 

## (Optional)

As networks scale in the number of devices to maintain, it poses an operational burden to maintain local user accounts on every device. A centralized authentication, authorization, and accounting (AAA) service reduces operational tasks per device and provides an audit log of user access for security compliance and root cause analysis. When AAA is enabled for access control, all management access to the network infrastructure devices (SSH and HTTPS) is controlled by AAA.

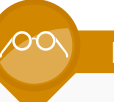

## **Reader Tip**

The AAA server used in this architecture is the Cisco Secure ACS. Configuration of Cisco Secure ACS is discussed in the Cisco SBA—Borderless Networks Device Management Using ACS Deployment Guide.

TACACS+ is the primary protocol used to authenticate management logins on the infrastructure devices to the AAA server. A local AAA user database was defined already to provide a fallback authentication source in case the centralized TACACS+ server is unavailable.

Step 1: Configure the TACACS+ server.

```
aaa-server AAA-SERVER protocol tacacs+
aaa-server AAA-SERVER (inside) host 10.4.48.15 SecretKey
```
Step 2: Configure the appliance's management authentication to use the TACACS+ server first and then the local user database if the TACACS+ server is unavailable.

- aaa authentication enable console **AAA-SERVER** LOCAL
- aaa authentication ssh console **AAA-SERVER** LOCAL
- aaa authentication http console **AAA-SERVER** LOCAL
- aaa authentication serial console **AAA-SERVER** LOCAL

<span id="page-17-0"></span>**Step 3:** Configure the appliance to use AAA to authorize management users.

aaa authorization exec authentication-server

# **Tech Tip**

User authorization on the Cisco ASA firewall does not automatically present the user with the enable prompt if they have a privilege level of 15, unlike Cisco IOS devices.

**Procedure 5** Configure time synchronization and logging

Logging and monitoring are critical aspects of network security devices in order to support troubleshooting and policy-compliance auditing.

The Network Time Protocol (NTP) is designed to synchronize time across a network of devices. An NTP network usually gets its time from an authoritative time source, such as a radio clock or an atomic clock attached to a time server. NTP then distributes this time across the organization's network.

Network devices should be programmed to synchronize to a local NTP server in the network. The local NTP server typically references a more accurate clock feed from an outside source.

There is a range of detail that can be logged on the appliance. Informationallevel logging provides the ideal balance between detail and log-message volume. Lower log levels produce fewer messages, but they do not produce enough detail to effectively audit network activity. Higher log levels produce a larger volume of messages but do not add sufficient value to justify the number of messages logged.

Step 1: Configure the NTP server.

ntp server **10.4.48.17**

Step 2: Configure the time zone.

clock timezone **PST -8** clock summer-time **PDT** recurring

Step 3: Configure which logs to store on the appliance.

logging enable

logging buffered informational

Procedure 6 Configure device-management protocols

Cisco ASDM requires that the appliance's HTTPS server be available. Be sure that the configuration includes networks where administrative staff has access to the device through Cisco ASDM; the appliance can offer controlled Cisco ASDM access for a single address or management subnet (in this case, 10.4.48.0/24).

<span id="page-18-0"></span>HTTPS and Secure Shell (SSH) Protocol are more secure replacements for the HTTP and Telnet protocols. They use Secure Sockets Layer (SSL) and Transport Layer Security (TLS) to provide device authentication and data encryption.

Use SSH and HTTPS protocols in order to more securely manage the device. Both protocols are encrypted for privacy, and the non-secure protocols, Telnet and HTTP, are turned off.

Simple Network Management Protocol (SNMP) is enabled to allow the network infrastructure devices to be managed by a Network Management System (NMS). SNMPv2c is configured for a read-only community string.

**Step 1:** Allow internal administrators to remotely manage the appliance over HTTPS and SSH.

domain-name **cisco.local** http server enable http **10.4.48.0 255.255.255.0 inside** ssh **10.4.48.0 255.255.255.0 inside** ssh version 2

Step 2: Configure the appliance to allow SNMP polling from the NMS.

snmp-server host inside **10.4.48.35** community **cisco** snmp-server community **cisco**

<span id="page-18-2"></span>

**Procedure 7 Configure HA on the primary Cisco ASA** 

This procedure describes how to configure active/standby failover for the primary RA VPN Cisco ASA. The failover key value must match on both devices in an active/standby pair. This key is used for two purposes: to authenticate the two devices to each other, and to secure state synchronization messages between the devices, which enables the Cisco ASA pair to maintain service for existing connections in the event of a failover.

<span id="page-18-1"></span>Step 1: On the primary appliance, enable failover.

failover

Step 2: Configure the appliance as the primary appliance of the high availability pair.

failover lan unit primary

Step 3: Configure the failover interface.

failover lan interface failover GigabitEthernet**0/2** failover key **FailoverKey** failover replication http failover link failover GigabitEthernet**0/2**

Step 4: Tune the failover poll timers. This minimizes the downtime experienced during a failover.

failover polltime unit msec 200 holdtime msec 800 failover polltime interface msec 500 holdtime 5

Step 5: Configure the failover interface IP address.

failover interface ip failover **10.4.24.97 255.255.255.248** standby **10.4.24.98**

Step 6: Enable the failover interface.

interface GigabitEthernet**0/2**

no shutdown

Step 7: Configure the standby IP address and monitoring of the inside interface.

interface GigabitEthernet**0/0**

 ip address **10.4.24.24 255.255.255.224** standby **10.4.24.23 monitor-interface inside**

Procedure 8 Configure HA on the resilient Cisco ASA

Step 1: On the secondary Cisco ASA, enable failover.

failover

Step 2: Configure the appliance as the secondary appliance of the high availability pair.

failover lan unit secondary

**Step 3: Configure the failover interface.** failover lan interface failover GigabitEthernet**0/2** failover key **FailoverKey** failover replication http failover link failover GigabitEthernet**0/2**

Step 4: Tune the failover poll timers. This minimizes the downtime experienced during a failover.

failover polltime unit msec 200 holdtime msec 800 failover polltime interface msec 500 holdtime 5

Step 5: Configure the failover interface IP address.

failover interface ip failover **10.4.24.97 255.255.255.248** standby **10.4.24.98**

Step 6: Enable the failover interface. interface GigabitEthernet**0/2** no shutdown

Step 7: To verify standby synchronization between the Cisco ASA devices, on the command-line interface of the primary appliance, issue the show failover state command.

IE-ASA5540# **show failover state**

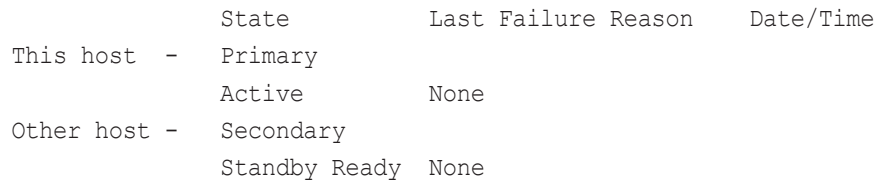

<span id="page-19-0"></span>====Configuration State=== Sync Done ====Communication State=== Mac set

### Procedure 9 Configure the outside switch

In this procedure, we configure the outside switch connection of the RA VPN Cisco ASA firewall. For this deployment, we are assuming a Dual ISP design. We also assume the outside switch is already configured with a base install and that the only changes required are to allow the RA VPN devices to connect. If this is not the case, please follow the steps in the Cisco SBA— Borderless Networks Firewall and IPS Configuration Files Guide, starting at the "Configuring the Firewall Internet Edge" process.

Step 1: Configure the interfaces that connect to the appliances.

```
interface GigabitEthernet1/0/20
 description VPN-ASA5525a Gig0/3
!
interface GigabitEthernet2/0/20
 description VPN-ASA5525b Gig0/3
!
interface range GigabitEthernet1/0/20, GigabitEthernet2/0/20
  switchport trunk allowed vlan 16,17
  switchport mode trunk
  spanning-tree portfast trunk
 macro apply EgressQoS
 logging event link-status
  logging event trunk-status
  no shutdown
```
**Procedure 10 Configure primary Internet routing** 

In this procedure, we configure the outside interface of the RA VPN Cisco ASA firewall. For this deployment, we are assuming a Dual ISP design. If this is not the case, please follow the steps in the Cisco SBA—Borderless Networks Firewall and IPS Configuration Files Guide, starting at the "Configuring the Firewall Internet Edge" process.

Step 1: From a client on the internal network, navigate to the firewall's inside IP address, and then launch the Cisco ASA Security Device Manager. (Example: https://ie-asa5525.cisco.local/)

<span id="page-20-0"></span>Step 2: In Configuration > Device Setup > Interfaces, click the interface that is connected to the outside switch. (Example: GigabitEthernet0/3)

Step 3: Click Edit.

<span id="page-20-2"></span>Step 4: In the Edit Interface dialog box, select Enable Interface, and then click OK.

Step 5: On the Interface pane, click Add > Interface.

Step 6: In the Add Interface dialog box, in the Hardware Port list, select the interface enabled in [Step 4.](#page-20-2) (Example: GigabitEthernet0/3)

Step 7: In the VLAN ID box, enter the VLAN number for the primary Internet VLAN. (Example: 16)

Step 8: In the Subinterface ID box, enter the VLAN number for the primary Internet VLAN. (Example: 16)

<span id="page-20-3"></span>Step 9: Enter an Interface Name. (Example: outside-16)

Step 10: In the Security Level box, enter a value of 0.

<span id="page-20-1"></span>Step 11: Enter the interface IP Address. (Example: 172.16.130.122)

Step 12: Enter the interface Subnet Mask, and then click OK. (Example: 255.255.255.0)

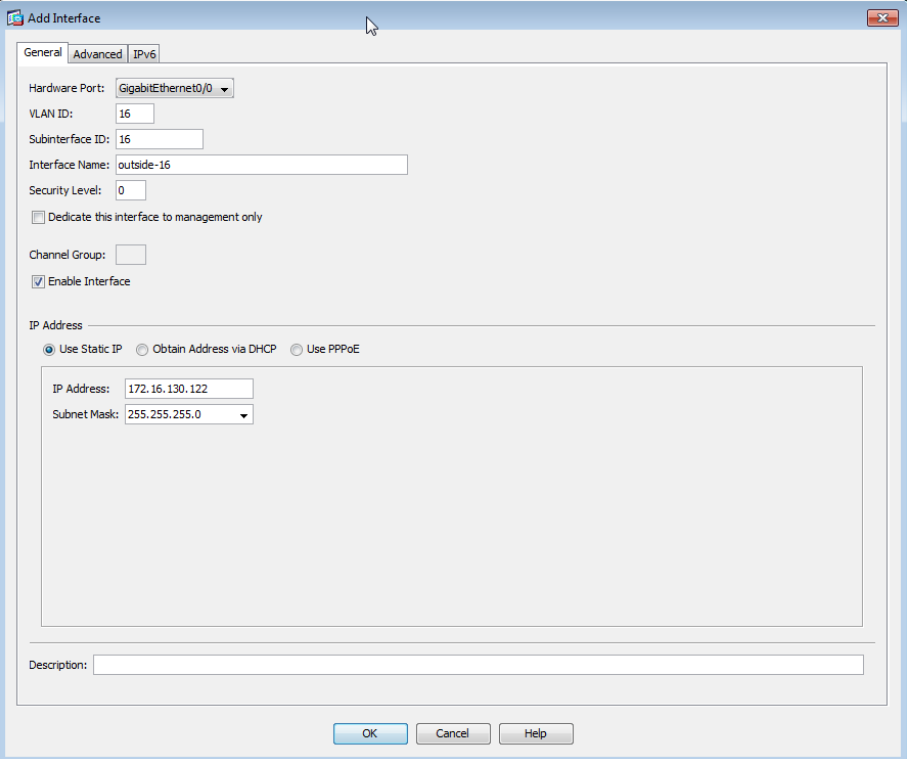

Step 13: On the Interface pane, click Apply.

Step 14: Navigate to Configuration > Device Management > High Availability > Failover.

Step 15: On the Interfaces tab, in the Standby IP Address column, enter the IP address of the standby unit for the interface you just created. (Example: 172.16.130.121)

## Step 16: Select Monitored, and then click Apply.

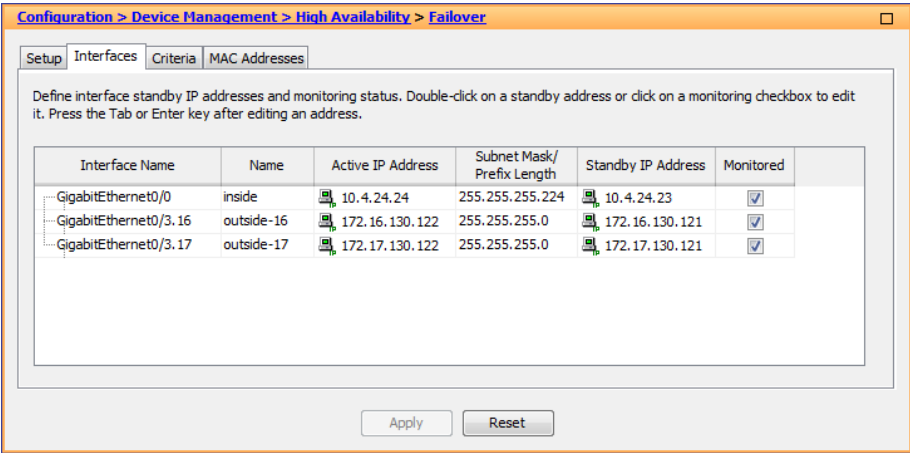

Next, you create the default route to the primary Internet CPE's address.

Step 17: In Configuration > Device Setup > Routing > Static Routes, click Add.

Step 18: In the Add Static Route dialog box, in the Interface list, chose the interface created in [Step 9](#page-20-3). (Example: outside-16)

Step 19: In the Network box, enter 0.0.0.0/0.0.0.0.

Step 20: In the Gateway IP box, enter the primary Internet CPE's IP address, and then click OK. (Example: 172.16.130.126)

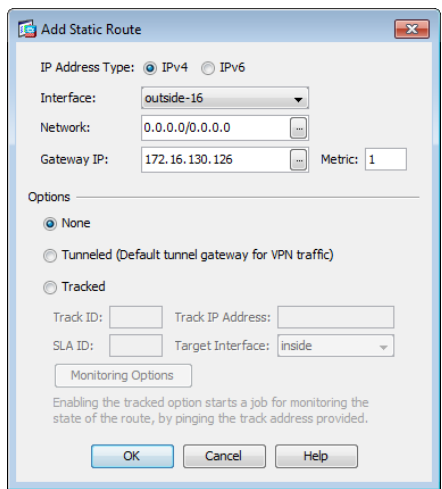

Step 21: On the Static Routes pane, click Apply.

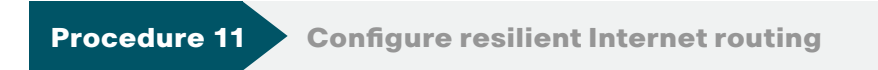

Now you configure the resilient Internet connection.

Step 1: Navigate to Configuration > Device Setup > Interfaces.

Step 2: On the Interface pane, click Add > Interface.

Step 3: In the Add Interface dialog box, in the Hardware Port list, choose the interface enabled in [Step 4](#page-20-2) above. (Example: GigabitEthernet0/3)

Step 4: In the VLAN ID box, enter the VLAN number for the resilient Internet VLAN. (Example: 17)

Step 5: In the Subinterface ID box, enter the VLAN number for the resilient Internet VLAN. (Example: 17)

Step 6: Enter an Interface Name. (Example: outside-17)

Step 7: In the Security Level box, enter a value of 0.

Step 8: Enter the interface IP Address. (Example: 172.17.130.122)

Step 9: Enter the interface Subnet Mask, and then click OK. (Example: 255.255.255.0)

Step 10: On the Interface pane, click Apply.

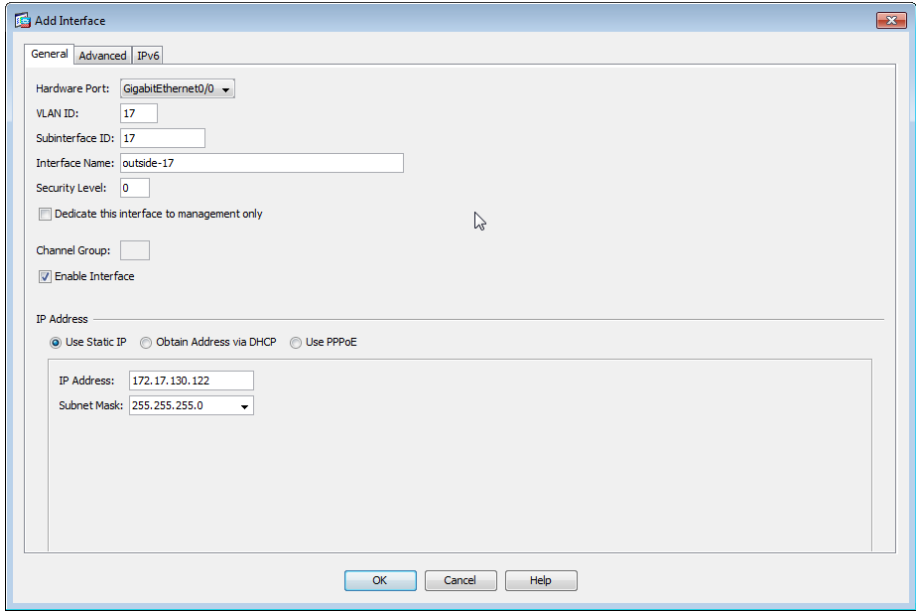

<span id="page-22-0"></span>Step 11: Navigate to Configuration > Device Management > High Availability > Failover.

Step 12: On the Interfaces tab, in the Standby IP Address column, enter the IP address of the standby unit for the interface you just created. (Example: 172.17.130.121)

### <span id="page-23-0"></span>Step 13: Select Monitored, and then click Apply.

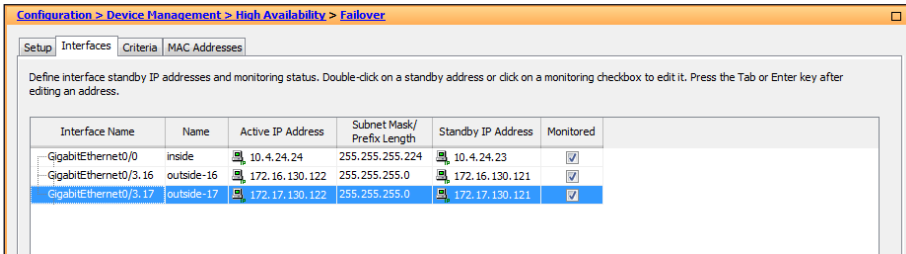

Next, you edit the default route to the primary Internet CPE's address.

Step 14: Navigate to Configuration > Device Setup > Routing > Static Routes.

Step 15: Select the default route to the Internet, and click Edit.

Step 16: In the Edit Static Route dialog box, in the Options pane, select Tracked.

Step 17: In the Track ID box, enter 1.

Step 18: In the Track IP Address box, enter an IP address in the ISP's cloud. (Example: 172.18.1.1)

Step 19: In the SLA ID box, enter 16.

Step 20: In the Target Interface list, select the primary Internet connection interface, and then click OK. (Example: outside-16)

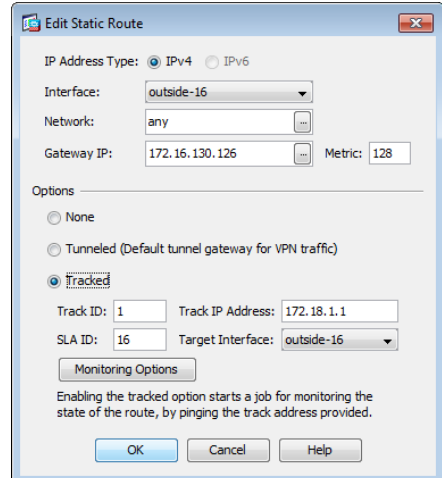

## Process

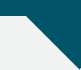

Configuring the Remote-Access VPN

- 1. [Configure remote access](#page-24-0)
- 2. [Create the AAA server group](#page-26-0)
- 3. [Define the VPN address pool](#page-28-0)
- 4. [Configure remote access routing](#page-30-0)
- 5. [Configure the group-URL](#page-31-0)
- 6. [Configure resilient Internet connection](#page-31-1)
- 7. [Configure the partner policy](#page-32-0)
- 8. [Configure the admin policy](#page-33-0)
- 9. [Configure Cisco AnyConnect Client Profile](#page-34-0)

The majority of the VPN configuration tasks are addressed in the Cisco AnyConnect VPN Connection Setup Wizard. Depending on requirements, additional work might need to be completed after the wizard.

**Procedure 1 Configure remote access** 

Step 1: Navigate to Wizards > VPN Wizards > AnyConnect VPN Wizard.

Step 2: In the AnyConnect VPN Connection Setup Wizard dialog box, click Next.

Step 3: Enter a Connection Profile Name. (Example: AnyConnect)

Step 4: In the VPN Access Interface list, select the primary Internet connection, and then click Next. (Example: outside-16)

<span id="page-24-1"></span>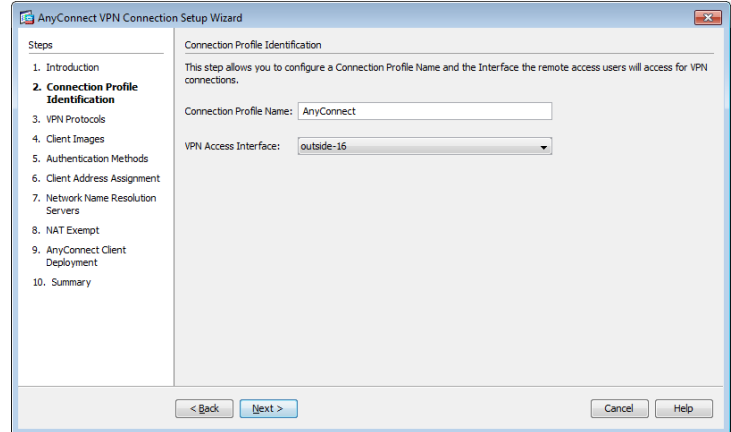

Generate a self-signed identity certificate and install it on the appliance.

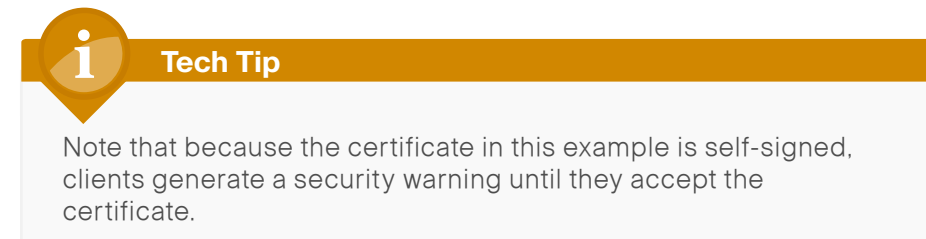

Step 5: In the Device Certificate pane, click **Manage.** 

Step 6: In the Manage Identity Certificates dialog box, click Add.

Step 7: On the Add Identity Certificate dialog box, select Add a new identity certificate.

<span id="page-24-0"></span>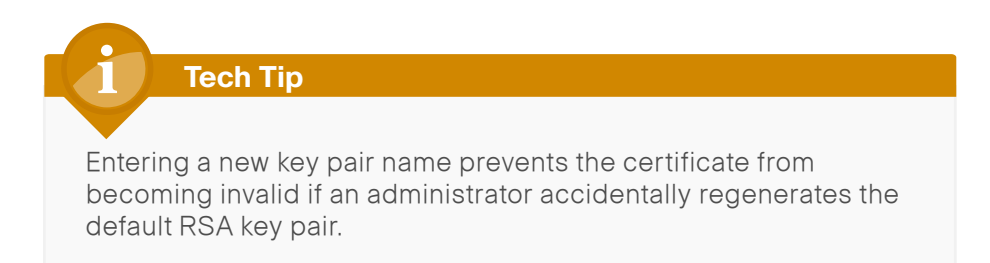

Step 8: For Key Pair, select New.

Step 9: In the Add Key Pair dialog box, select Enter new key pair name, and then in the box, enter a name. (Example: sslpair)

Step 10: Click Generate Now.

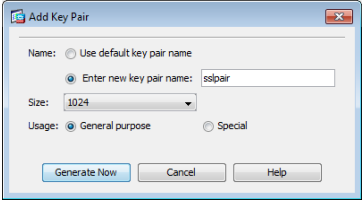

Step 11: In the Add Identity Certificate dialog box, in Certificate Subject DN, enter the fully qualified domain name used to access the appliance on the outside interface. (Example: CN=IE-ASA5545.cisco.local)

Step 12: Select Generate self-signed certificate and Act as Local certificate authority and issue dynamic certificates to TLS-Proxy, and then click Add Certificate.

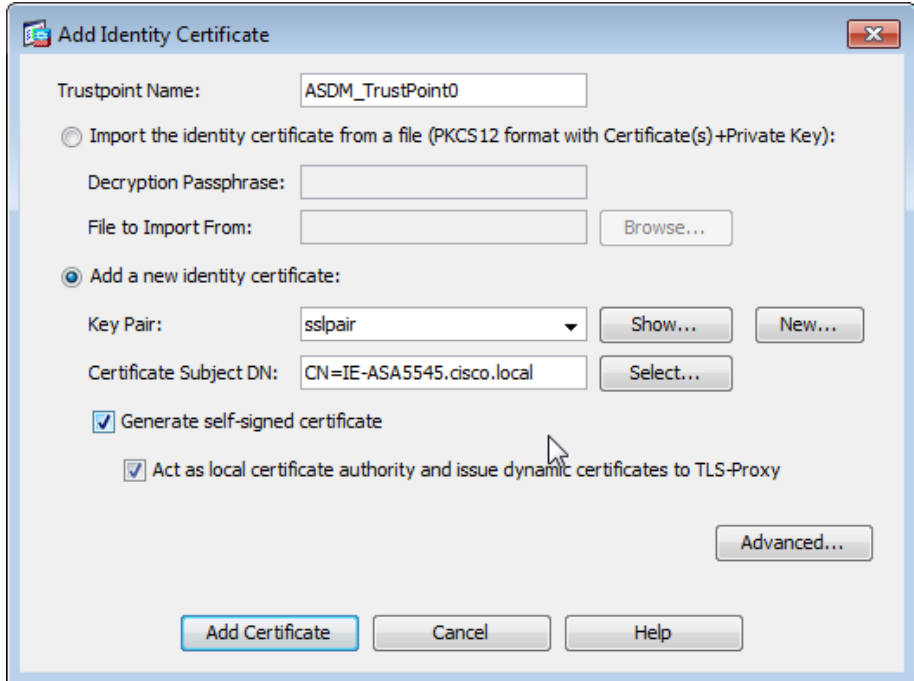

Step 13: The Enrollment Status dialog box shows that the enrollment succeeded. Click OK.

Step 14: In the Manage Identity Certificates dialog box, click OK.

Step 15: On the VPN Protocols page, clear IPsec, verify that the certificate you created is reflected in the Device Certificate field, and then click Next.

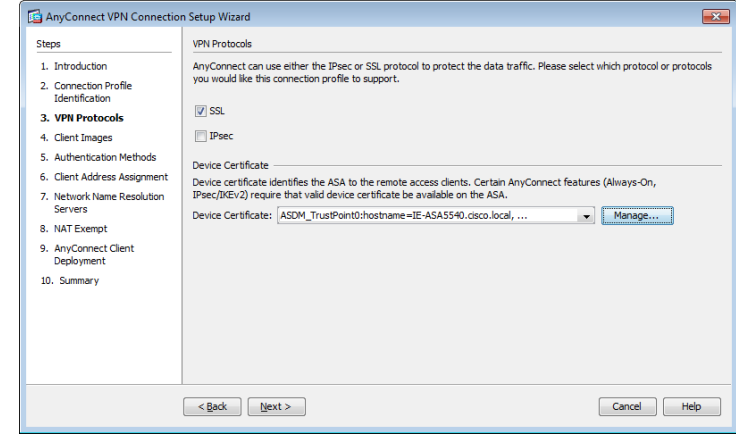

Step 16: On the Client Images page, click Add.

<span id="page-25-0"></span>Step 17: In the Add AnyConnect Client Image dialog box, click Browse Flash.

Step 18: In the Browse Flash dialog box, select the appropriate AnyConnect client image to support your user community, and then click OK.

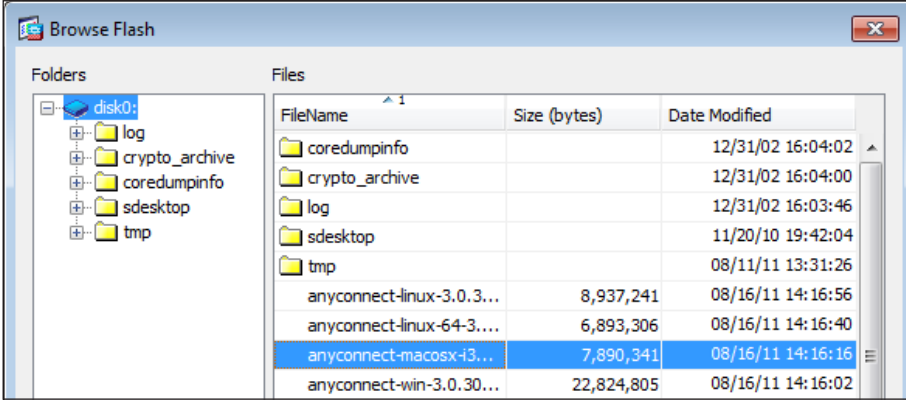

### **Tech Tip**

If your Cisco ASA does not already have AnyConnect Client images loaded in the flash disk, you can use the Upload button in the Add AnyConnect Client Image dialog box to install new or updated client images into the flash disk of the appliance.

<span id="page-26-1"></span>Step 19: In the Add AnyConnect Client Image dialog box, click OK.

Step 20: Repeat [Step 17](#page-25-0) through [Step 19](#page-26-1) for all the required Cisco AnyConnect client images.

### Step 21: On the Client Images page, click Next.

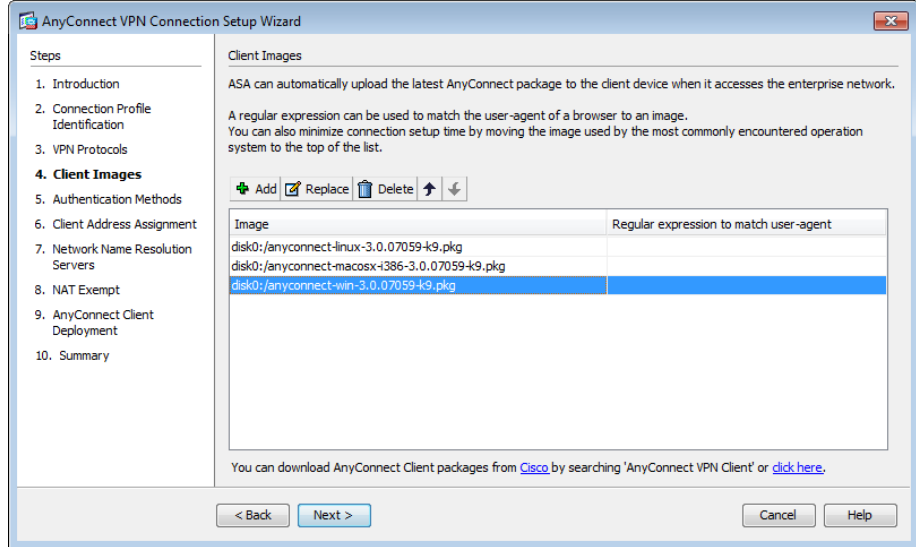

Remaining in the wizard, you now create a new AAA server group to authenticate remote-access users. To authenticated users, the server group uses either NTLM to the Active Directory server or RADIUS to the Cisco Secure ACS server.

## <span id="page-26-0"></span>**Procedure 2 Create the AAA server group**

For VPN user authentication, you point Cisco ASA to either the Cisco Secure ACS you configured earlier or to the organization's Active Directory server.

If the authentication process authenticates directly to Active Directory, complete Option 1 of this procedure. If the authentication process uses Cisco Secure ACS, complete Option 2 of this procedure.

### Option 1. Use Active Directory for AAA

Step 1: On the Authentication Methods page, next to AAA Server Group, click New.

Step 2: In the New Authentication Server Group dialog box, enter the following values, and then click OK:

- • Server Group Name: AD
- Authentication Protocol-NT
- Server IP Address-10.4.48.10
- • Interface—inside
- • NT Domain Controller Name—AD-1

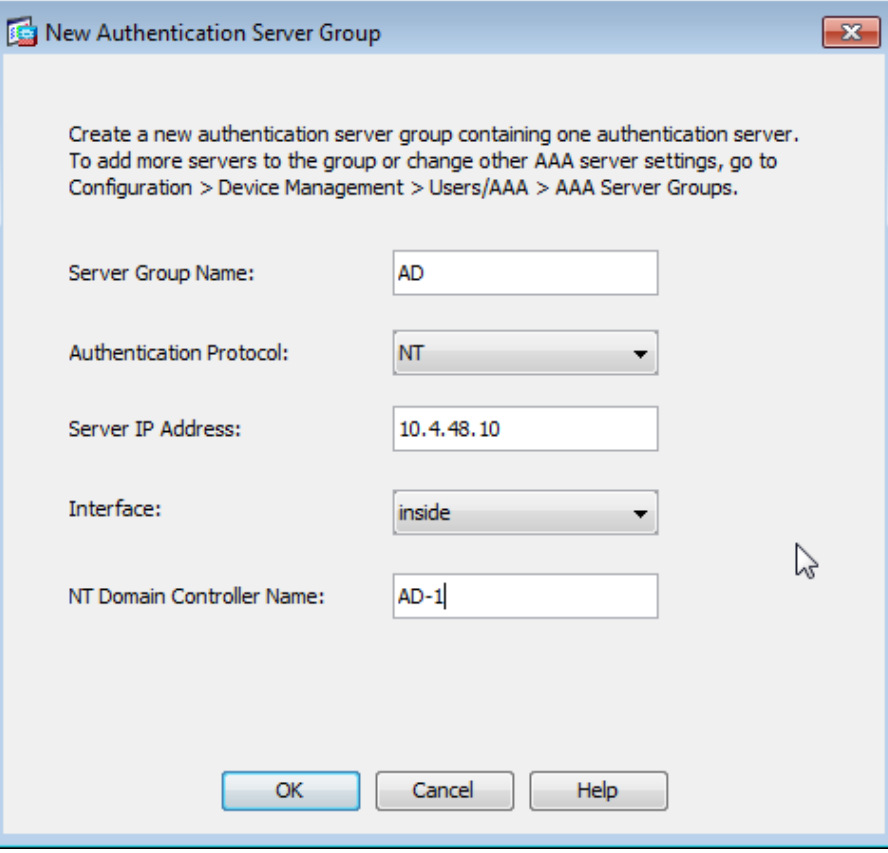

## Step 3: On the Authentication Methods page, click Next.

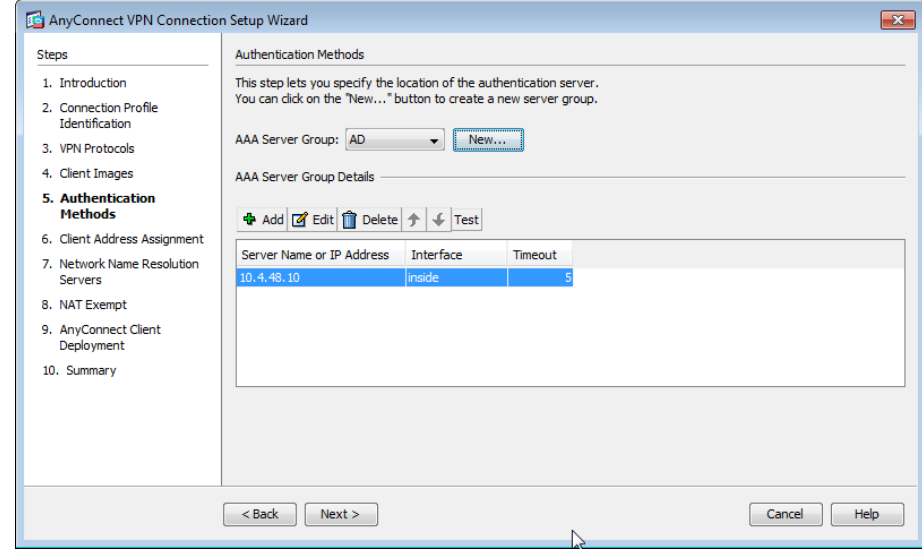

## Option 2. Use Cisco Secure ACS for AAA

Step 1: On the Authentication Methods page, next to AAA Server Group, click New.

Step 2: In the New Authentication Server Group dialog box, enter the following values, and then click OK:

- Server Group Name-AAA-RADIUS
- Authentication Protocol—RADIUS
- Server IP Address-10.4.48.15 (IP address of the Cisco Secure ACS server)
- Interface—inside
- Server Secret Key-SecretKey
- Confirm Server Secret Key-SecretKey

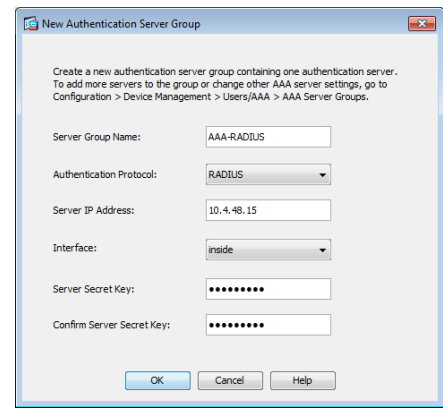

Step 3: On the Authentication Methods page, click Next.

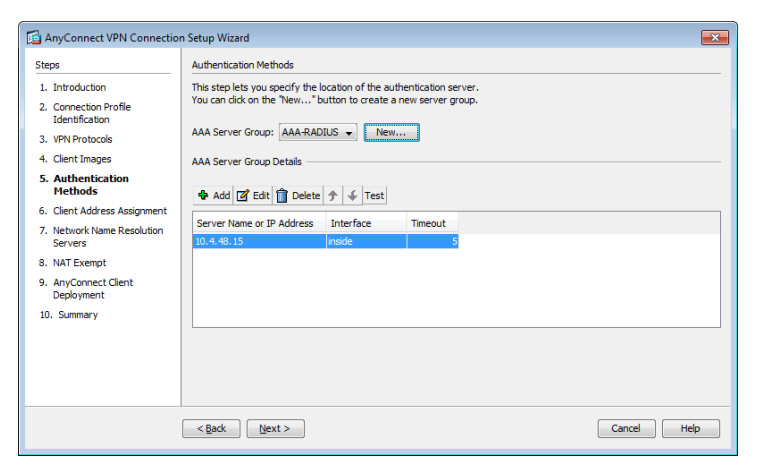

Next, you define the remote-access VPN address pool that will be assigned to users when they connect to the VPN service.

<span id="page-28-0"></span>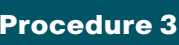

**Procedure 3 Define the VPN address pool** 

You need to decide on an appropriate address space for your RA VPN address pool. In this example you use 4 class-C address ranges (~1000 addresses) as the pool.

Step 1: On the Client Address Assignment page, in the IPv4 Address Pool tab, click New.

Step 2: In the Add IP Pool dialog box, enter the following values, and then click OK:

- • Name—RA-pool
- Starting IP Address-10.4.28.1
- • Ending IP Address—10.4.31.254
- Subnet Mask-255.255.252.0

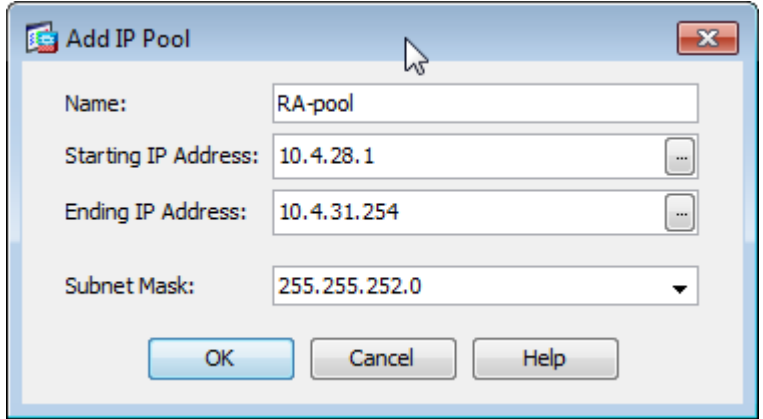

Step 3: On the Client Address Assignment page, verify that the pool you just created is selected, and then click Next.

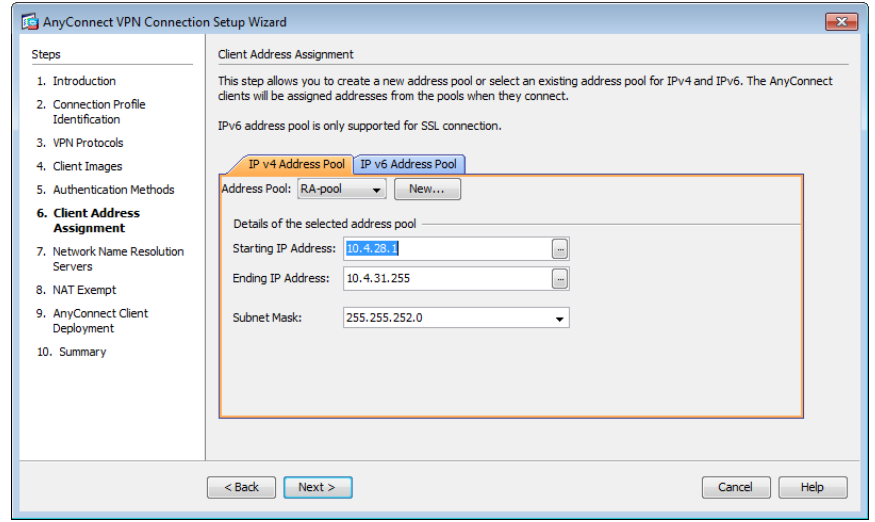

Step 4: On the Network Name Resolution Servers page, enter the organization's DNS Servers (Example: 10.4.48.10) and the organization's Domain Name (Example: cisco.local), and then click Next.

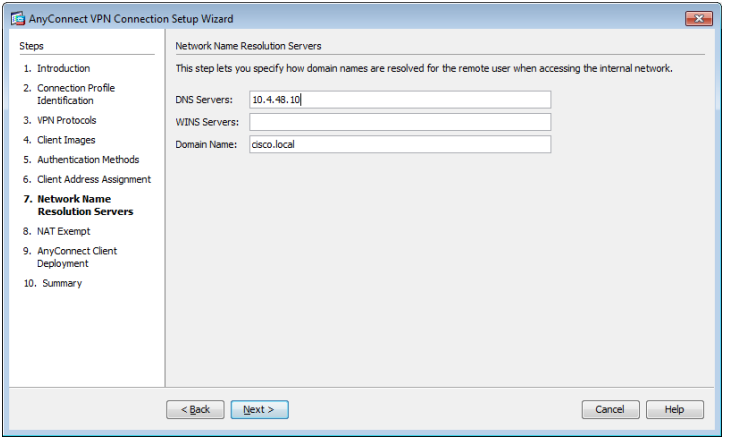

If you are using RA VPN integrated with Cisco ASA Series firewalls, NAT exemption must be configured for traffic from the LAN that is going to the remote-access clients. If this were not configured, traffic to clients would be translated, changing the source address of the traffic and making it impossible for clients to receive traffic correctly from servers with which they communicate.

Step 5: If you are implementing a standalone VPN design, skip to [Step 8](#page-29-0).

If you are implementing an integrated VPN design, in the wizard, on the NAT Exempt page, select Exempt VPN traffic from network address translation.

Step 6: In the Inside Interface list, select inside.

Step 7: In the Local Network box, enter any, and then click Next.

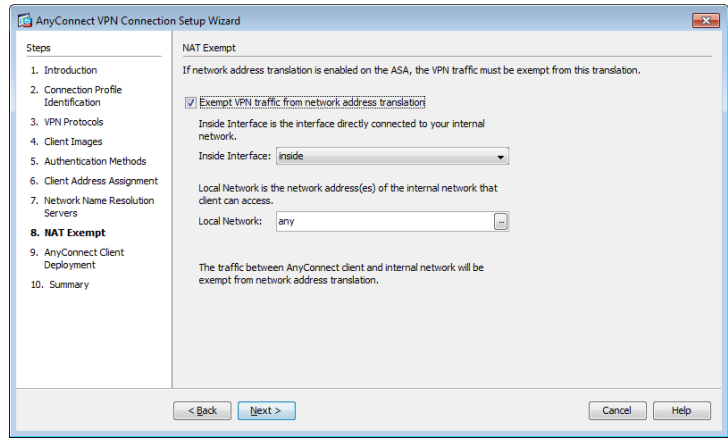

<span id="page-29-0"></span>Step 8: On the AnyConnect Client Deployment page, click Next.

Step 9: On the Summary page, click Finish.

Finally, you must upload the Cisco AnyConnect client images to the secondary appliance.

Step 10: On the secondary appliance, copy the following Cisco AnyConnect client images to the local flash disk.

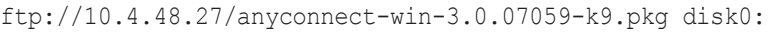

ftp://10.4.48.27/anyconnect-macosx-i386-3.0.07059-k9.pkg disk0:

ftp://10.4.48.27/anyconnect-linux-3.0.07059-k9.pkg disk0:

### **Procedure 4 Configure remote access routing**

Traffic from remote-access VPN clients to and from the Internet must be inspected by the organization's firewall, IPS, and policy controls such as Cisco IronPort Web Security Appliance. To accomplish this, all traffic to and from the VPN clients must be routed toward the LAN distribution switch, regardless of the traffic's destination, so that the Cisco ASA policy engine has the visibility to handle the traffic correctly.

Step 1: In Configuration > Device Setup > Routing > Static Routes, click Add.

Step 2: In the Add Static Route dialog box, configure the following values, and then click OK.

- • Interface—inside
- Network—any
- • Gateway IP—10.4.24.1
- • Options—Tunneled (Default tunnel gateway for VPN traffic)

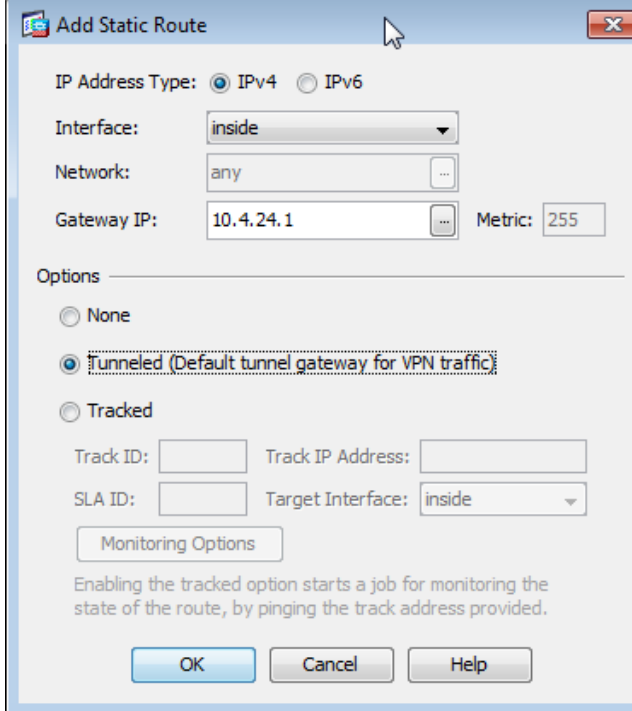

### <span id="page-30-0"></span>Step 3: Verify the configuration, and then click Apply.

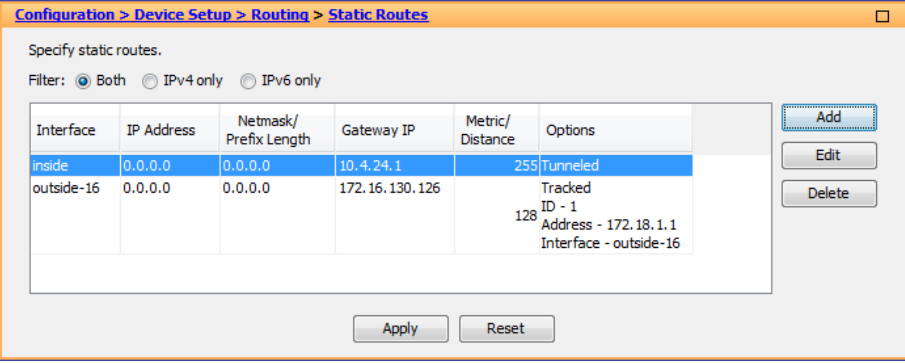

Cisco ASA advertises the each connected user to the rest of the network as individual host routes. Summarizing the address-pool reduces the IP route table size for easier troubleshooting and faster recovery from failures.

Step 4: In Configuration > Device Setup > Routing > EIGRP > Summary Address, click Add.

Step 5: In the Add EIGRP Summary Address Entry dialog box, configure the following values, and then click OK.

- $\cdot$  FIGRP AS  $-100$
- Interface—GigabitEthernet0/0
- IP Address-10.4.28.0 (Enter the remote-access pool's summary network address.)
- • Netmask—255.255.252.0
- Administrative Distance-5

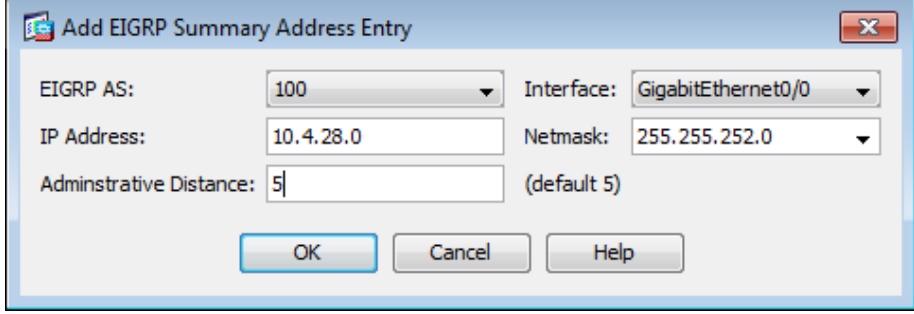

### Step 6: On the Summary Address pane, click Apply.

Next, you allow intra-interface traffic. This is critical in allowing VPN users (specifically remote workers with Cisco Unified Communications software clients) to communicate with each other.

Step 7: Navigate to Configuration > Device Setup > Interfaces.

Step 8: Select Enable traffic between two or more hosts connected to the same interface, and then click Apply.

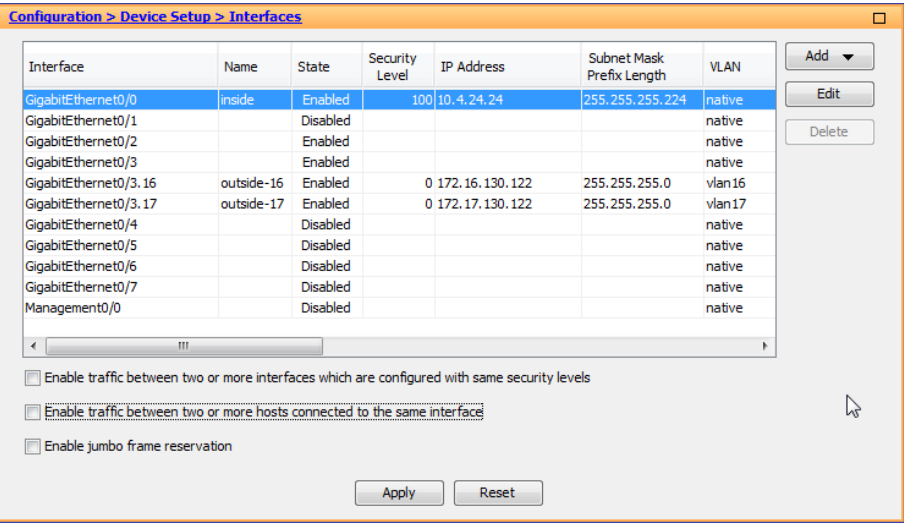

Procedure 5 Configure the group-URL

The Cisco AnyConnect client's initial connection is typically launched with a web browser. After the client is installed on a user's computer, subsequent connections can be established through the web browser again or directly through the Cisco AnyConnect client, which is now installed on the user's computer. The user needs the IP address or DNS name of the appliance, a username and password, and the name of the VPN group to which they are assigned. Alternatively, the user can directly access the VPN group with the group-url, after which they need to provide their username and password.

If using the Dual ISP design, expect to offer VPN connectivity through both ISP connections, and be sure to provide group-urls for the IP address or host names for both ISPs.

<span id="page-31-2"></span>Step 1: Navigate to Configuration > Remote Access VPN > Network (Client) Access > AnyConnect Connection Profiles.

Step 2: In the Connection Profiles pane, select the profile created in the previous procedure (Example: AnyConnect), and then click Edit.

Step 3: On the Edit AnyConnect Connect Profile dialog box, navigate to Advanced > Group Alias/Group URL.

Step 4: On the Group URLs pane, click Add.

**Step 5:** In the URL box, enter the URL containing the firewall's primary Internet connection IP address and a user group string, and then click OK. (Example: https://172.16.130.134/AnyConnect)

<span id="page-31-3"></span><span id="page-31-1"></span>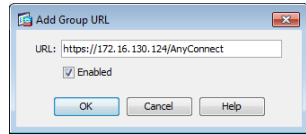

Step 6: If you are using the Dual ISP design, which has a resilient Internet connection, repeat [Step 1-](#page-31-2) [Step 5](#page-31-3), using the firewall's resilient Internet connection IP address. (Example: https://172.17.130.124/AnyConnect)

If you are using the Single ISP design, advance to the next procedure.

Procedure 6 Configure resilient Internet connection

### <span id="page-31-0"></span>(Optional)

Step 1: Navigate to Configuration > Remote Access VPN > Network (Client) Access > AnyConnect Connection Profiles.

Step 2: In the Configuration window, in the Access Interfaces pane, select the interface attached to the resilient Internet connection. (Example: outside-17)

Step 3: Under SSL Access, select Allow Access, and then click Apply.

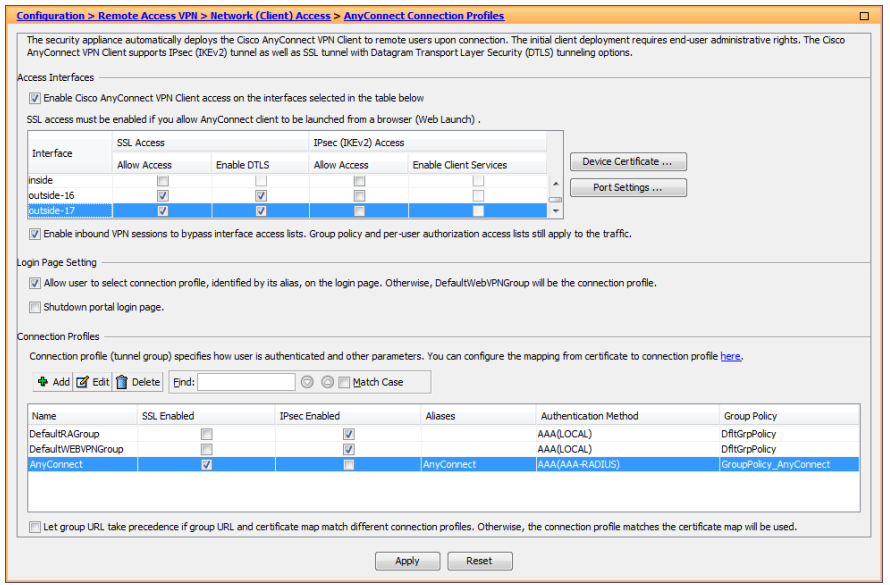

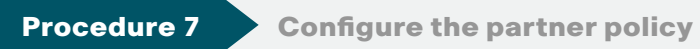

Step 1: In Configuration > Remote Access VPN > Network (Client) Access > Group Policies, click Add.

Step 2: On the Add Internal Group Policy dialog box, enter a Name. (Example: GroupPolicy\_Partner)

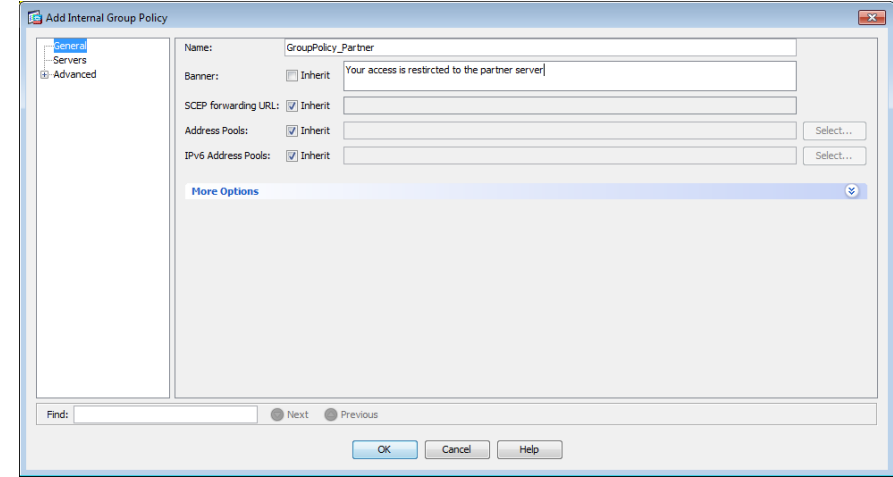

Step 3: Click the two down arrows. The More Options pane expands.

Step 4: For IPv4 Filter, clear Inherit, and then click Manage.

<span id="page-32-0"></span>Step 5: On the ACL Manager dialog box, click Add > Add ACL.

Step 6: In the Add ACL dialog box, enter an ACL Name, and then click OK. (Example RA\_PartnerACL)

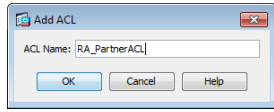

Step 7: Click Add > Add ACE.

Step 8: In the Add ACE dialog box, for Action, select Permit.

Step 9: In the Address box, enter the IP address and netmask that the partner is allowed to access, and then click OK. (Example: 10.4.48.35/32)

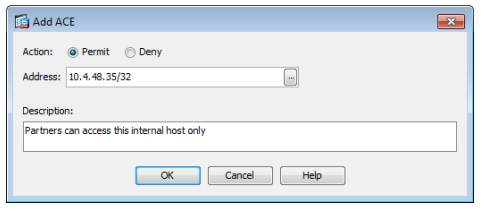

Step 10: In the ACL Manager dialog box, click OK.

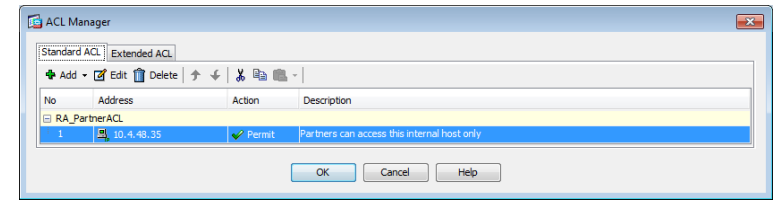

Step 11: In the Add Internal Group Policy dialog box, click OK.

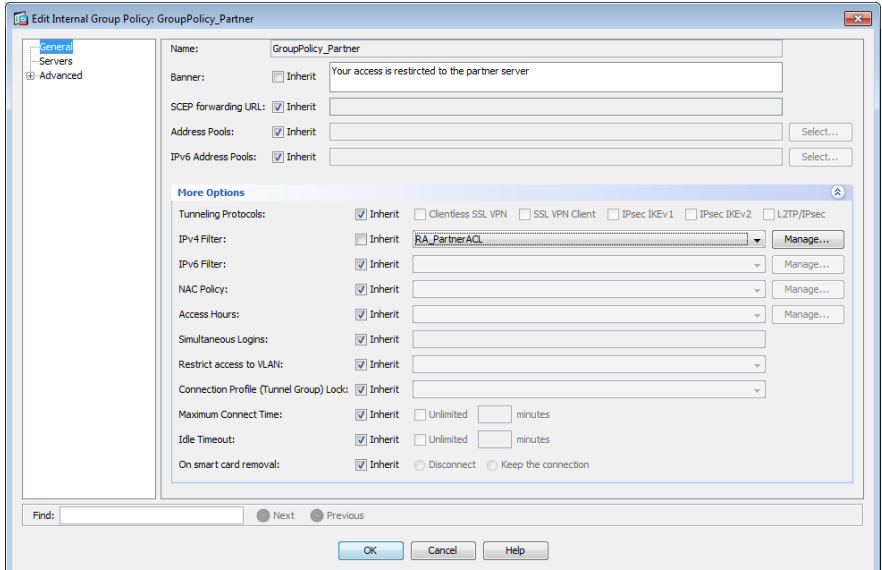

Step 12: On the Group Policies pane, click Apply.

<span id="page-33-0"></span>

**Procedure 8 Configure the admin policy** 

Step 1: In Configuration > Remote Access VPN > Network (Client) Access > Group Policies, click Add.

Step 2: On the Add Internal Group Policy dialog box, enter a Name. (Example: GroupPolicy\_Administrators)

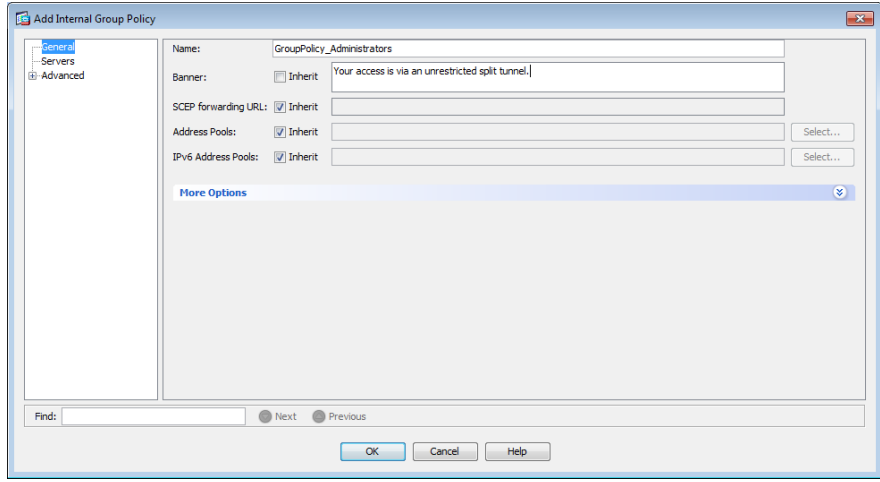

Step 3: In the navigation tree, click Advanced > Split Tunneling.

Step 4: For Policy, clear Inherit, and then select Tunnel Network List Below.

Step 5: For Network List, clear Inherit, and then click Manage.

Step 6: On the ACL Manager dialog box, click Add > Add ACL.

Step 7: In the Add ACL dialog box, enter an ACL Name, and then click OK. (Example RA\_SplitTunnelACL)

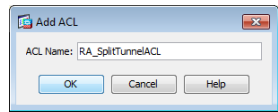

Step 8: Click Add > Add ACE.

Step 9: In the Add ACE dialog box, for Action, select Permit.

Step 10: In the Address box, enter the internal summary IP address and netmask, and then click OK. (Example: 10.4.0.0/255.254.0.0)

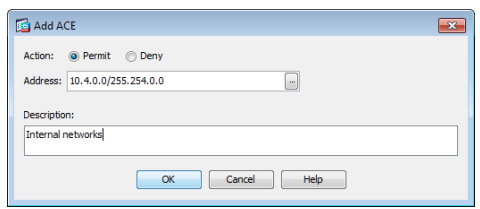

Step 11: Click Add > Add ACE.

Step 12: In the Add ACE dialog box, for Action, select Permit.

Step 13: In the Address box, enter the DMZ summary IP address and netmask, and then click OK. (Example: 192.168.16.0/21)

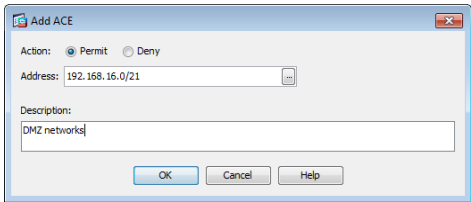

Step 14: In the ACL Manager dialog box, click OK.

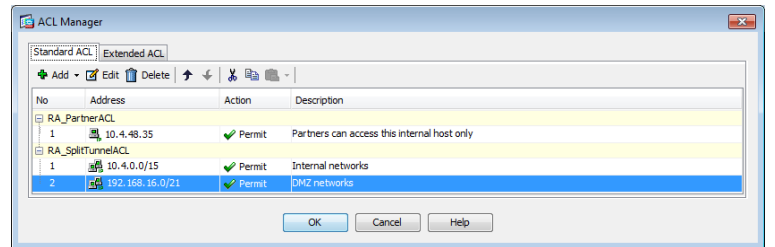

Step 15: In the Add Internal Group Policy dialog box, click OK.

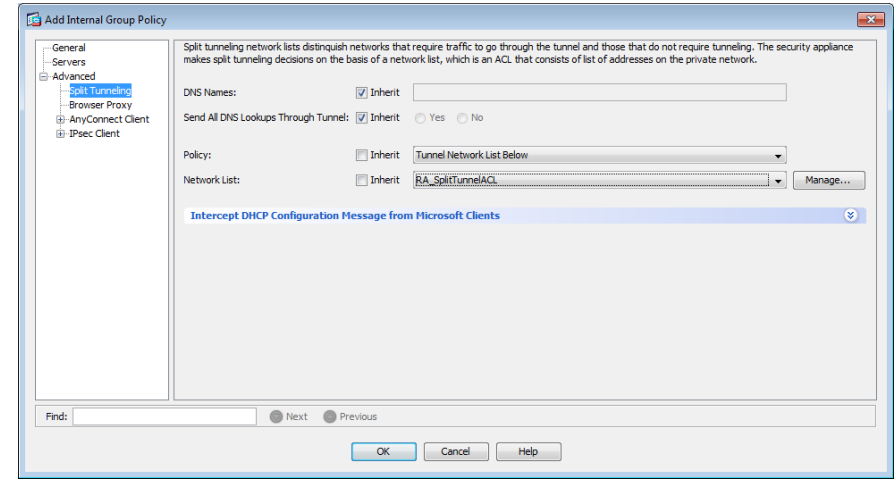

Step 16: On the Group Policies pane, click Apply.

<span id="page-34-0"></span>

Procedure 9 Configure Cisco AnyConnect Client Profile

Cisco AnyConnect Client Profile is the location where some of the newer configuration of the Cisco AnyConnect client is defined. Cisco AnyConnect 2.5 and later use the configuration in this section, including many of the newest features added to the Cisco AnyConnect client.

Step 1: In Configuration > Remote Access VPN > Network (Client) Access > AnyConnect Client Profile, click Add.

Step 2: In the Add AnyConnect Client Profile dialog box, in the Profile Name box, enter ra\_profile, and then click OK and Apply.

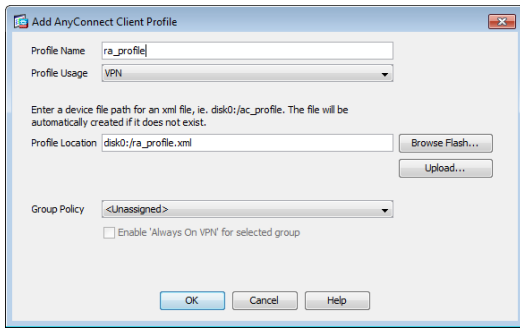

Step 3: On the AnyConnect Client Profile pane, select the ra\_profile you just built, and then click Edit.

The Server List Panel allows you to enter names and addresses for the appliances to which the Cisco AnyConnect Client is allowed to connect.

### Step 4: Click Server List > Add.

Step 5: In the Server List Entry dialog box, in the Hostname box, enter the name of the remote-access firewall. (Example: IE-ASA5545)

Step 6: In the FQDN or IP Address box, enter the firewall's primary Internet connection IP address. (Example: 172.16.130.124)

Step 7: In the User Group box, enter the name defined in [Step 3](#page-24-1). (Example: AnyConnect)

Step 8: If you are using the standalone VPN design, in the Host Address box, enter the firewall's resilient Internet connection IP address, and then click Add. (Example: 172.17.130.124)

If you are using the integrated VPN design, proceed to the next step.

## Step 9: Click OK.

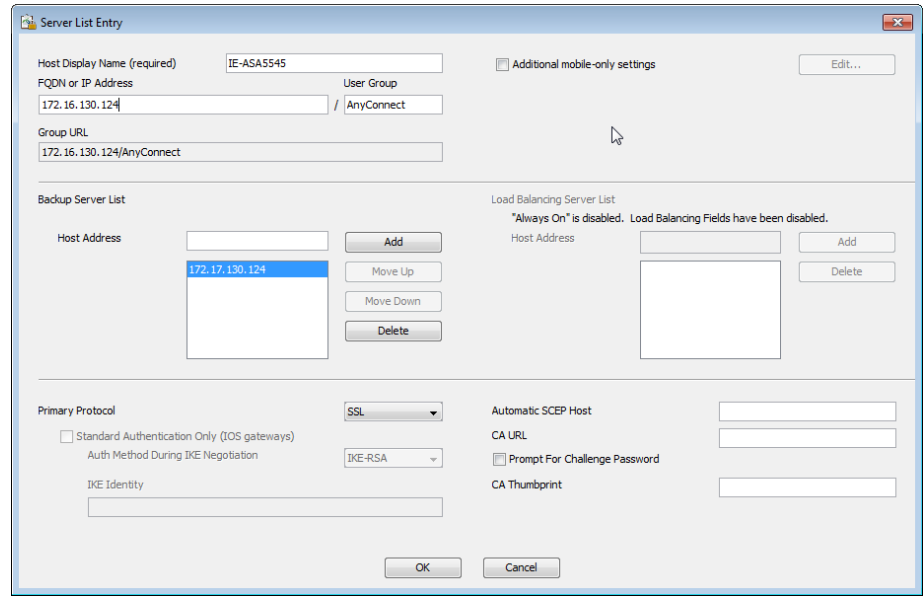

Step 10: On the AnyConnect Client Profile pane, click Change Group Policy.

Step 11: In the Change Group Policy for Profile dialog box, in the available group policies list, select the three group policies you just created, click the right arrow, and then click OK.

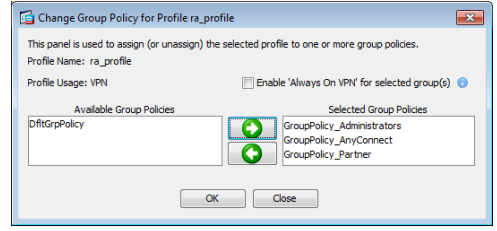

Step 12: On the AnyConnect Client Profile pane, click Apply.

# <span id="page-36-0"></span>**Summary**

This deployment guide is a reference design for Cisco customers and partners. It covers the Internet edge component of Borderless Networks and is meant to be used in conjunction with the Cisco SBA—Borderless Networks LAN Deployment Guide in addition to the MPLS WAN Deployment Guide, Layer 2 WAN Deployment Guide, and VPN WAN Deployment Guide, which can be found at <http://www.cisco.com/go/sba/>

If your network is beyond the scale of this design, please refer to the Cisco Validated Designs (CVD) for larger deployment models. CVDs can be found on Cisco.com. The Cisco products used in this design were tested in a network lab at Cisco. The specific products are listed at the end of this document for your convenience.

# **Notes**

# <span id="page-37-0"></span>Appendix A: Product List

# Internet Edge

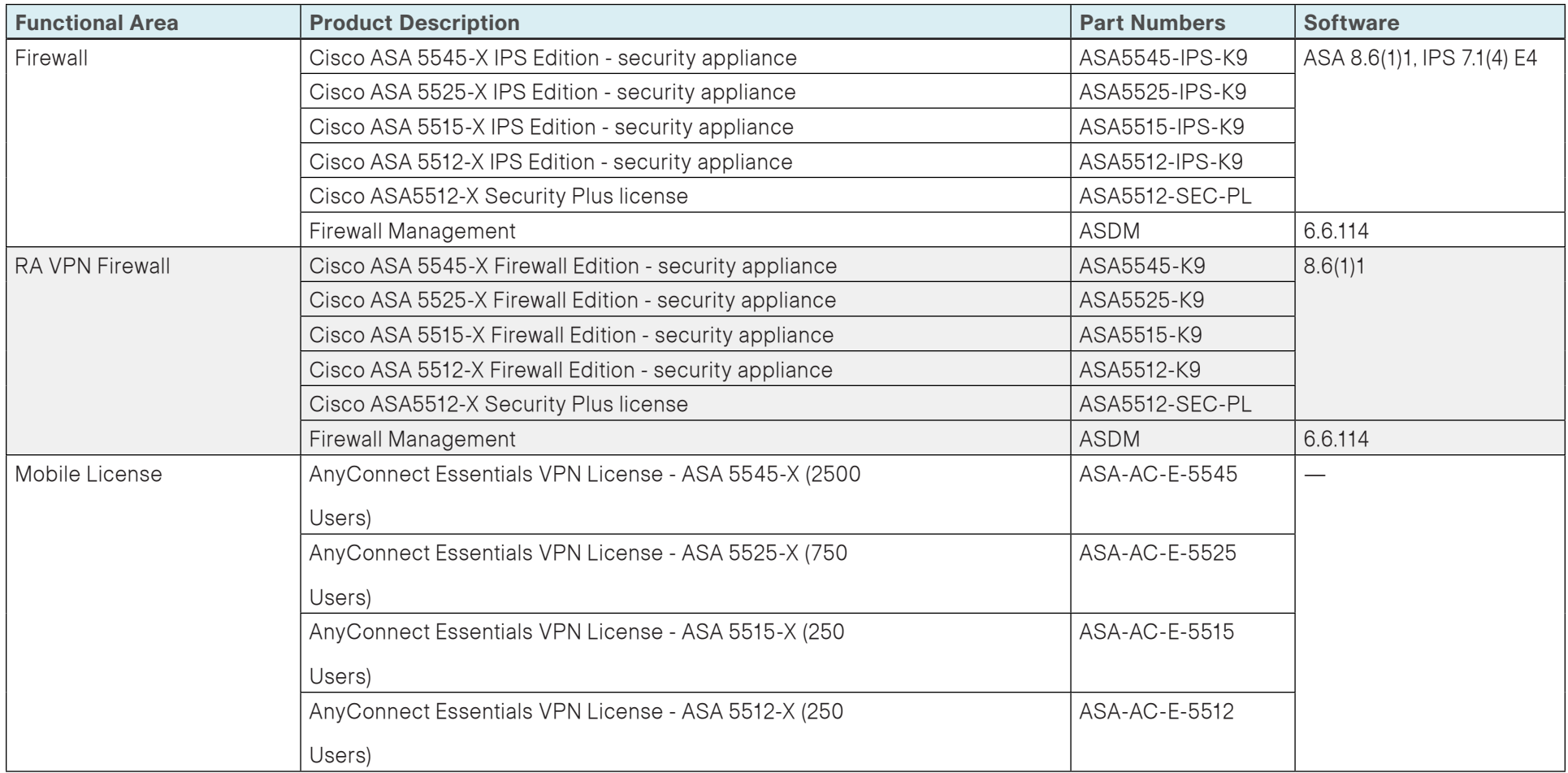

# VPN Client

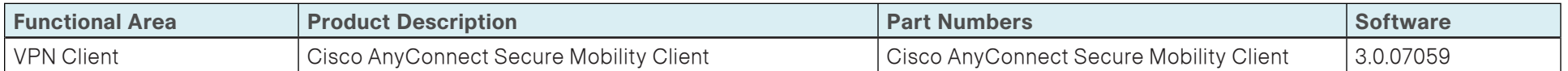

# Access Control

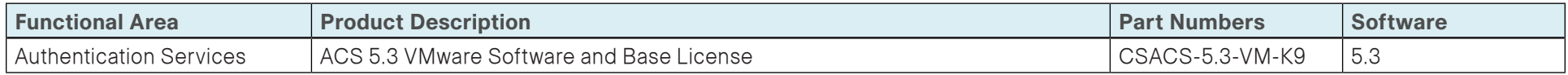

# LAN Distribution Layer

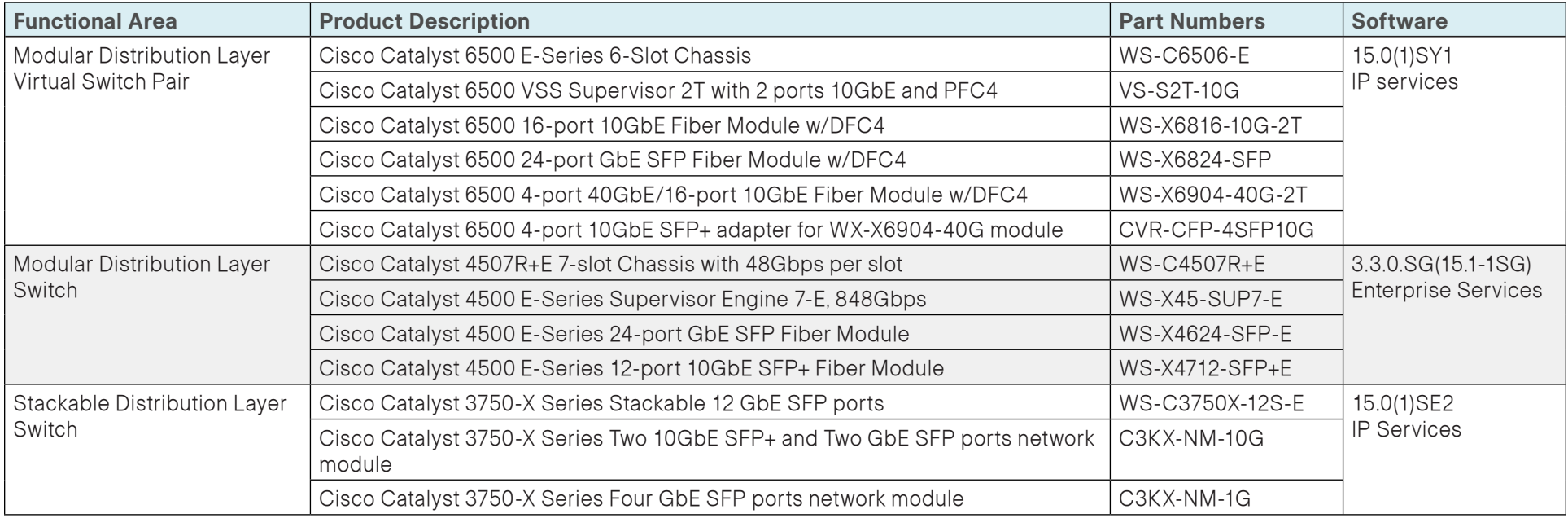

# <span id="page-39-0"></span>Appendix B: Configuration Example

### RA VPN ASA-5525-X

```
ASA Version 8.6(1)1
!
hostname VPN-ASA5525
domain-name cisco.local
enable password 8Ry2YjIyt7RRXU24 encrypted
passwd 2KFQnbNIdI.2KYOU encrypted
names
!
interface GigabitEthernet0/0
 nameif inside
  security-level 100
 ip address 10.4.24.24 255.255.255.224 standby 10.4.24.23
  summary-address eigrp 100 10.4.28.0 255.255.252.0 5
!
interface GigabitEthernet0/1
  shutdown
  no nameif
 no security-level
 no ip address
!
interface GigabitEthernet0/2
  description LAN/STATE Failover Interface
!
interface GigabitEthernet0/3
 no nameif
 no security-level
 no ip address
!
```
interface GigabitEthernet0/3.16 description Prymary Internet connection VLAN 16 vlan 16 nameif outside-16 security-level 0 ip address 172.16.130.122 255.255.255.0 standby 172.16.130.121 ! interface GigabitEthernet0/3.17 description Resilient Internet connection on VLAN 17 vlan 17 nameif outside-17 security-level 0 ip address 172.17.130.122 255.255.255.0 standby 172.17.130.121 ! interface GigabitEthernet0/4 shutdown no nameif no security-level no ip address ! interface GigabitEthernet0/5 shutdown no nameif no security-level no ip address ! interface GigabitEthernet0/6 shutdown no nameif no security-level no ip address ! interface GigabitEthernet0/7 shutdown no nameif no security-level no ip address

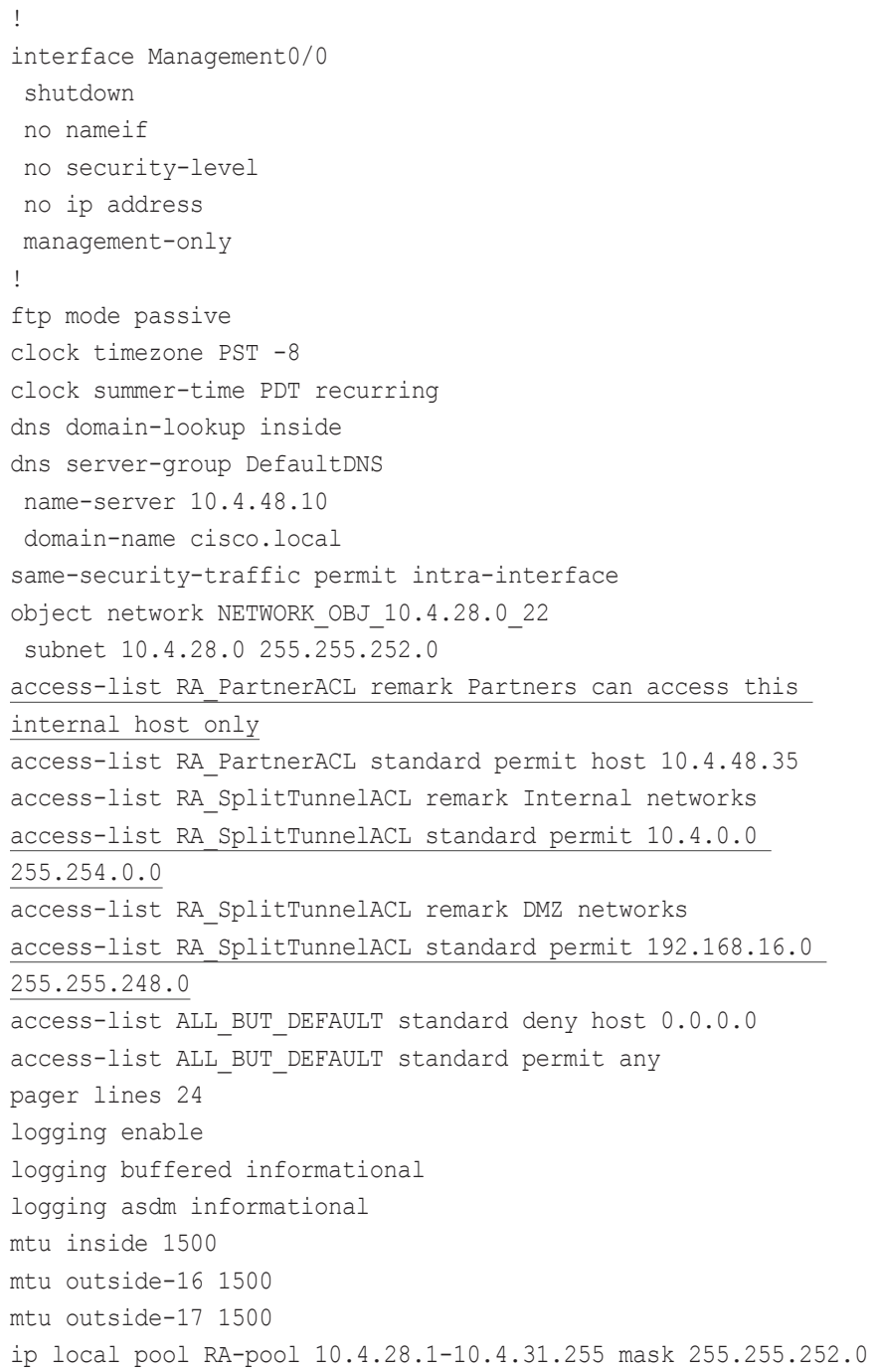

failover failover lan unit primary failover lan interface failover GigabitEthernet0/2 failover polltime unit msec 200 holdtime msec 800 failover polltime interface msec 500 holdtime 5 failover key \*\*\*\*\* failover replication http failover link failover GigabitEthernet0/2 failover interface ip failover 10.4.24.97 255.255.255.248 standby 10.4.24.98 monitor-interface outside-16 monitor-interface outside-17 icmp unreachable rate-limit 1 burst-size 1 asdm image disk0:/asdm-66114.bin no asdm history enable arp timeout 14400 nat (inside,outside-16) source static any any destination static NETWORK OBJ 10.4.28.0 22 NETWORK OBJ 10.4.28.0 22 no-proxy-arp route-lookup ! router eigrp 100 no auto-summary distribute-list ALL\_BUT\_DEFAULT out network 10.4.0.0 255.254.0.0 passive-interface default no passive-interface inside redistribute static ! route outside-16 0.0.0.0 0.0.0.0 172.16.130.126 128 track 1 route inside 0.0.0.0 0.0.0.0 10.4.24.1 tunneled timeout xlate 3:00:00 timeout conn 1:00:00 half-closed 0:10:00 udp 0:02:00 icmp 0:00:02 timeout sunrpc 0:10:00 h323 0:05:00 h225 1:00:00 mgcp 0:05:00 mgcp-pat 0:05:00 timeout sip  $0:30:00$  sip media  $0:02:00$  sip-invite  $0:03:00$  sipdisconnect 0:02:00 timeout sip-provisional-media 0:02:00 uauth 0:05:00 absolute

timeout tcp-proxy-reassembly 0:01:00 timeout floating-conn 0:00:00 dynamic-access-policy-record DfltAccessPolicy aaa-server AAA-SERVER protocol tacacs+ aaa-server AAA-SERVER (inside) host 10.4.48.15 key \*\*\*\*\* aaa-server AAA-RADIUS protocol radius aaa-server AAA-RADIUS (inside) host 10.4.48.15 timeout 5 key \*\*\*\*\* user-identity default-domain LOCAL aaa authentication enable console AAA-SERVER LOCAL aaa authentication ssh console AAA-SERVER LOCAL aaa authentication http console AAA-SERVER LOCAL aaa authentication serial console AAA-SERVER LOCAL aaa authorization exec authentication-server http server enable http 10.4.48.0 255.255.255.0 inside snmp-server host inside 10.4.48.35 community \*\*\*\*\* no snmp-server location no snmp-server contact snmp-server community \*\*\*\*\* snmp-server enable traps snmp authentication linkup linkdown coldstart warmstart sla monitor 16 type echo protocol ipIcmpEcho 172.18.1.1 interface outside-16 sla monitor schedule 16 life forever start-time now crypto ca trustpoint ASDM\_TrustPoint0 enrollment self subject-name CN=VPN-ASA5525.cisco.local keypair sslpair proxy-ldc-issuer crl configure crypto ca certificate chain ASDM\_TrustPoint0 crypto ikev2 remote-access trustpoint ASDM\_TrustPoint0 ! track 1 rtr 16 reachability

telnet timeout 5 ssh 10.4.48.0 255.255.255.0 inside ssh timeout 5 ssh version 2 console timeout 0 threat-detection basic-threat threat-detection statistics access-list no threat-detection statistics tcp-intercept ntp server 10.4.48.17 ssl trust-point ASDM\_TrustPoint0 outside-16 ssl trust-point ASDM\_TrustPoint0 outside-17 webvpn enable outside-16 enable outside-17 anyconnect-essentials anyconnect image disk0:/anyconnect-linux-3.0.07059-k9.pkg 1 anyconnect image disk0:/anyconnect-macosx-i386-3.0.07059-k9.pkg 2 anyconnect image disk0:/anyconnect-win-3.0.07059-k9.pkg 3 anyconnect profiles ra profile disk0:/ra profile.xml anyconnect profiles web security profile disk0:/web security profile.wsp anyconnect profiles web security profile.wso disk0:/web security profile.wso anyconnect enable tunnel-group-list enable group-policy GroupPolicy\_AnyConnect internal group-policy GroupPolicy\_AnyConnect attributes wins-server none dns-server value 10.4.48.10 vpn-tunnel-protocol ssl-client split-tunnel-policy excludespecified split-tunnel-network-list value Scansafe\_Tower\_Exclude default-domain value cisco.local webvpn anyconnect modules value dart,websecurity anyconnect profiles value ra\_profile type user

```
anyconnect profiles value web security profile.wso type
websecurity
   always-on-vpn disable
group-policy GroupPolicy_Administrators internal
group-policy GroupPolicy_Administrators attributes
 banner value Your acess is via unrestricted split tunnel.
  split-tunnel-policy tunnelall
  split-tunnel-network-list value RA_SplitTunnelACL
 webvpn
  anyconnect profiles value ra profile type user
group-policy GroupPolicy_Partner internal
group-policy GroupPolicy_Partner attributes
 banner value Your Access is restricted to the partner server
  vpn-filter value RA_PartnerACL
 webvpn
   anyconnect profiles value ra_profile type user
username admin password w2Y.6Op4j7clVDk2 encrypted privilege 15
tunnel-group AnyConnect type remote-access
tunnel-group AnyConnect general-attributes
  address-pool RA-pool
  authentication-server-group AAA-RADIUS
  default-group-policy GroupPolicy_AnyConnect
tunnel-group AnyConnect webvpn-attributes
  group-alias AnyConnect enable
  group-url https://172.16.130.122/AnyConnect enable
  group-url https://172.17.130.122/AnyConnect enable
!
class-map inspection_default
 match default-inspection-traffic
!
!
policy-map type inspect dns preset_dns_map
  parameters
  message-length maximum client auto
  message-length maximum 512
policy-map global_policy
  class inspection_default
                                                                             inspect dns preset dns map
                                                                              inspect ftp
                                                                              inspect h323 h225
                                                                              inspect h323 ras
                                                                              inspect ip-options
                                                                              inspect netbios
                                                                              inspect rsh
                                                                              inspect rtsp
                                                                              inspect skinny
                                                                              inspect esmtp
                                                                              inspect sqlnet
                                                                              inspect sunrpc
                                                                              inspect tftp
                                                                              inspect sip
                                                                              inspect xdmcp
                                                                           !
                                                                           service-policy global policy global
                                                                           prompt hostname context
                                                                           no call-home reporting anonymous
                                                                           call-home
                                                                             profile CiscoTAC-1
                                                                              no active
                                                                              destination address http https://tools.cisco.com/its/service/
                                                                           oddce/services/DDCEService
                                                                              destination address email callhome@cisco.com
                                                                              destination transport-method http
                                                                              subscribe-to-alert-group diagnostic
                                                                              subscribe-to-alert-group environment
                                                                              subscribe-to-alert-group inventory periodic monthly 23
                                                                              subscribe-to-alert-group configuration periodic monthly 23
                                                                              subscribe-to-alert-group telemetry periodic daily
```
# <span id="page-43-0"></span>Appendix C: Changes

This appendix summarizes the changes to this guide since the previous Cisco SBA series.

- We updated Cisco ASA 5500 Adaptive Secure Appliances to model 5525-X or 5545-X.
- We updated the Cisco ASA Software from version 8.4.2 to version 8.6.1.1.
- We added ability to use either Active Directory or Cisco Secure ACS for user authentication.

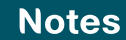

# Feedback

Click [here](http://ciscosba.com/feedback/?id=Aug12-285) to provide feedback to Cisco SBA.

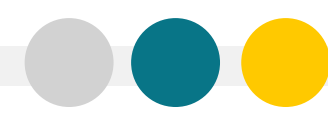

SMART BUSINESS ARCHITECTURE

ALL DESIGNS, SPECIFICATIONS, STATEMENTS, INFORMATION, AND RECOMMENDATIONS (COLLECTIVELY, "DESIGNS") IN THIS MANUAL ARE PRESENTED "AS IS," WITH ALL FAULTS. CISCO AND ITS SUPPLIERS DISCLAIM ALL WARRANTIES, INCLUDING, WITH-OUT LIMITATION, THE WARRANTY OF MERCHANTABILITY, FITNESS FOR A PARTICULAR PURPOSE AND NONINFRINGEMENT OR ARISING FROM A COURSE OF DEALING, USAGE, OR TRADE PRACTICE. IN NO EVENT SHALL CISCO OR ITS SUPPLIERS BE LIABLE FOR ANY INDIRECT, SPECIAL, CONSEQUENTIAL, OR INCIDENTAL DAMAGES, INCLUDING, WITHOUT LIMITATION, LOST PROFITS OR LOSS OR DAMAGE TO DATA ARISING OUT OF THE USE OR INABILITY TO USE THE DESIGNS, EVEN IF CISCO OR ITS SUPPLIERS HAVE BEEN ADVISED OF THE POSSIBILITY OF SUCH DAMAGES. THE DESIGNS ARE SUBJECT TO CHANGE WITHOUT NOTICE. USERS ARE SOLELY RESPONSIBLE FOR THEIR APPLICATION OF THE DESIGNS. THE DESIGNS DO NOT CONSTITUTE THE TECHNICAL OR OTHER PROFESSIONAL ADVICE OF CISCO, ITS SUPPLIERS OR PARTNERS. USERS SHOULD CONSULT THEIR OWN TECHNICAL ADVISORS BEFORE IMPLEMENTING THE DESIGNS. RESULTS MAY VARY DEPENDING ON FACTORS NOT TESTED BY CISCO.

Any Internet Protocol (IP) addresses used in this document are not intended to be actual addresses. Any examples, command display output, and figures included in the document are shown for illustrative purposes only. Any u is unintentional and coincidental.

© 2012 Cisco Systems, Inc. All rights reserved.

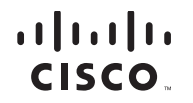

Americas Headquarters Cisco Systems, Inc. San Jose, CA

Asia Pacific Headquarters Cisco Systems (USA) Pte. Ltd. Singapore

Europe Headquarters Cisco Systems International BV Amsterdam, The Netherlands

Cisco has more than 200 offices worldwide. Addresses, phone numbers, and fax numbers are listed on the Cisco Website at www.cisco.com/go/offices.

Cisco and the Cisco logo are trademarks or registered trademarks of Cisco and/or its affiliates in the U.S. and other countries. To view a list of Cisco trademarks, go to this URL: www.cisco.com/go/trademarks. Third-party respective owners. The use of the word partner does not imply a partnership relationship between Cisco and any other company. (1110R)